# e-GovAPI 申請マニュアル

# 大事!!

「e-GovAPI 申請」(別名:外部連携 API) は、 2024年1月31日でサポート終了となります。 それに伴い、「新e-Gov電子申請 API」を新たに追加しました。 (@ろうむでは、新e-Gov電子申請 APIは未対応です。) 詳しくは、下記【新e-Gov 電子申請 API】 マニュアルの URL をご参照ください。 https://clicks2.sakura.ne.jp/arins/api/new/newegovapi.pdf

#### 日次

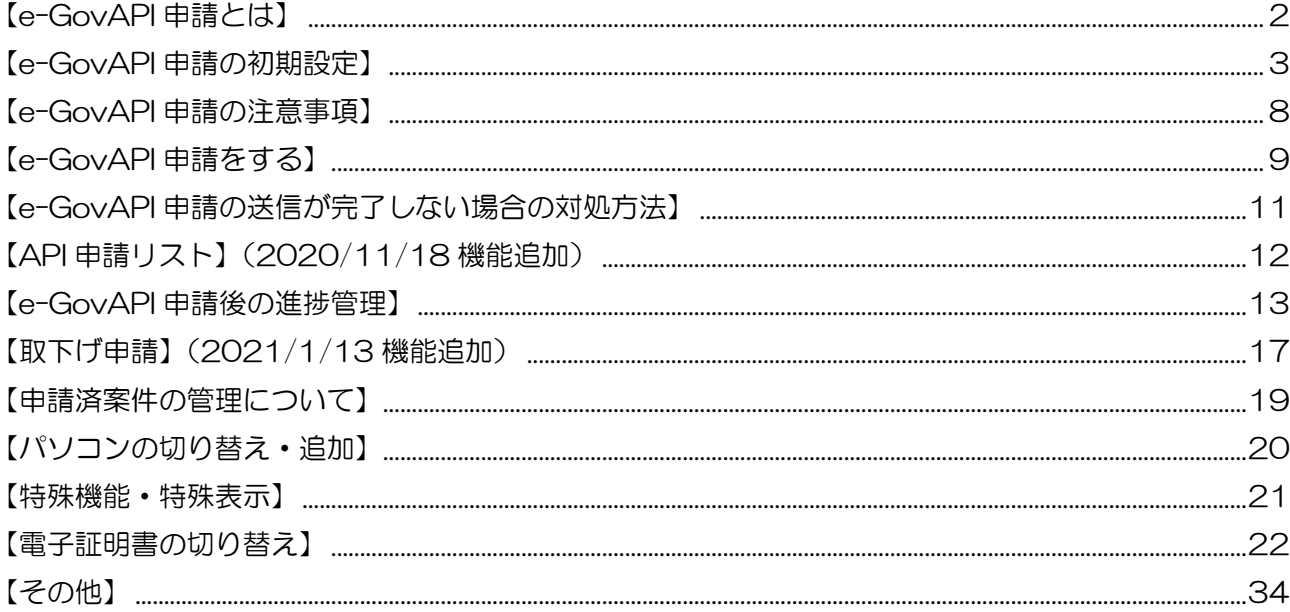

# 【e-GovAPI 申請とは】

e-GovAPI 申請(イーガブ エーピーアイ シンセイ)は、年金事務所(協会けんぽ)や公共職業 安定所への手続きを、電子申請で行うことができます。ろうむ inOne から申請手続きデータを作成 して送信すると、e-Gov(API サーバー)を経由し、提出先で受付されます。

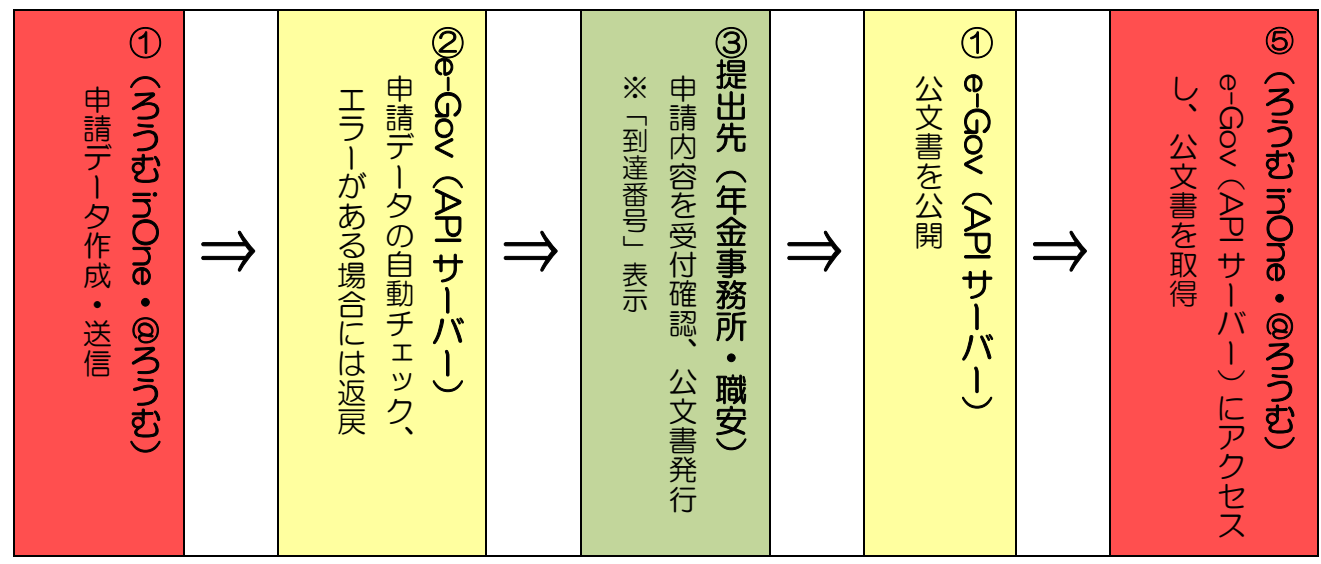

## 申請データ送信後のエラー (自動返戻)について

エラー詳細に、エラーの原因となった内容が記載されています。指摘された内容を修正して、再度 データを作成してください。エラー内容詳細を確認しても、修正箇所がご不明な場合などは、ろう む inOne (@ろうむ) の「お問合せ」タブの [よくある質問] から、知りたいワードを検索して 該当する内容を確認ください。[よくある質問]でも確認できないエラーは、エラー内容のわかる 画像をメールに添付し、手続き名を記載してクリックスサポートセンターにお知らせください。 ※エラー内容によって、e-Gov へのお問合せをご案内する場合があります。

## <その他の電子申請>

健康保険組合マイナポータル申請 API は、2022 年 1 月 12 日に対応しました。

健康保険組合に提出する、5つの電子申請手続きのみ利用可能です。 詳しくは、「リンク集」タブの[健康保険組合マイナポータル申請 API マニュアル]を参照ください。

一括電子申請は、ろうむ inOne で対応していた申請でしたが、e-Gov のサービス終了により、2020 年 11 月 18 日に廃止になりました。 (電子申請データを送信すると、e-Gov を経由し、提出先 に到達。提出先が e-Gov 上に公文書をアップロードし、ユーザーは e-Gov 上で公文書を取得。)

通常申請は、ろうむ inOne を介さず、e-Gov のアプリを利用して申請を行います。 ご利用方法や操作については、下記の e-Gov HP で確認できます。 参考 URL:https://shinsei.e-gov.go.jp/

# 【e-GovAPI 申請の初期設定】

e-Gov のアカウントや、アプリケーションのダウンロードは必要ありません。

# ■利用者 ID 登録をする。

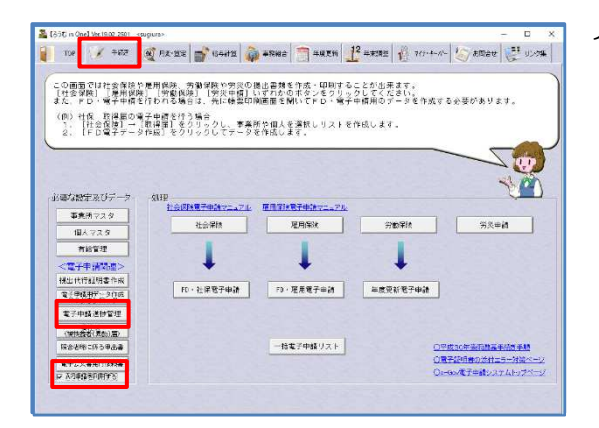

1 「手続き」タブで、『API 申請を利用する』のチェ ックを入れ、[電子申請進捗管理]をクリックし ます。

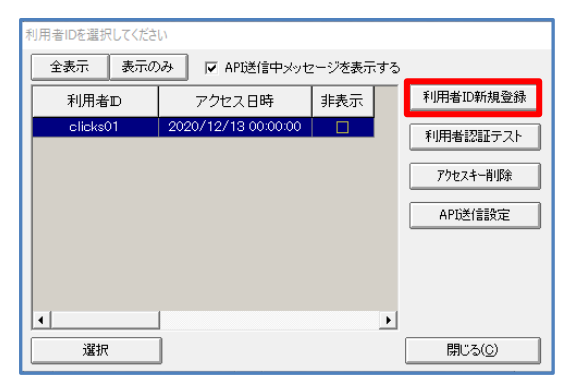

利用者ID登録 e-Gov電子申請システムを使用するには12桁以下の利用者IDの登録が必要です。<br>他のユーザーが登録したIDも含めて、既に登録済のIDは登録できません。 他人に推察されにくい、任意の英数字をご入力下さい。 利用者ID 20202020 新規利用者登録 登録済Ⅲ登録 キャンセル

2 [利用者 ID 新規登録]をクリックします。

※利用者 ID『clicks01』は、サンプルの利用者 ID に なります。

3 [利用者 ID]に 8 文字以上 12 文字以下の半角英 数字を入力してください。

[新規利用者登録]をクリックします。

(追加で利用者 ID を登録する際も、同様の操作で 追加します)

※利用者 ID は任意です。記号は利用できません。1文字以 上の異なる文字を使用してください(同じ文字列のみの 登録はできません)

また、既に登録されている ID と同じ ID を登録すること はできません。(e-Gov サーバー内でチェックしていま す)

※利用者 ID の履歴を登録する機能はありません。

 (担当者毎に登録を行う場合には、別途メモなどで保存 してください)

 ※左図では例として、利用者 ID を『c20202020』とし ています。

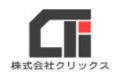

e-GovAPI 申請

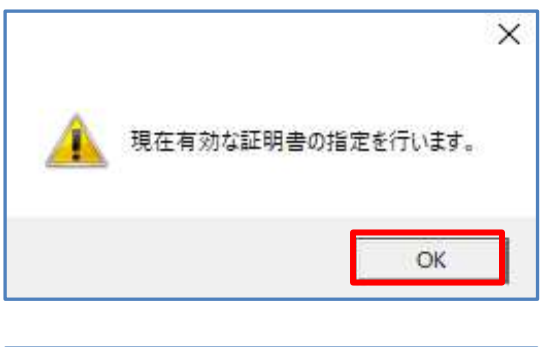

 $\overline{\times}$  4 メッセージを表示します。

[OK] をクリックします。

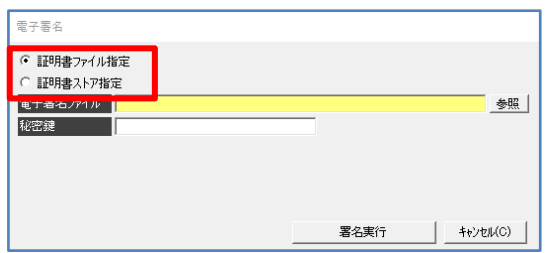

#### 《証明書ファイル指定》の場合

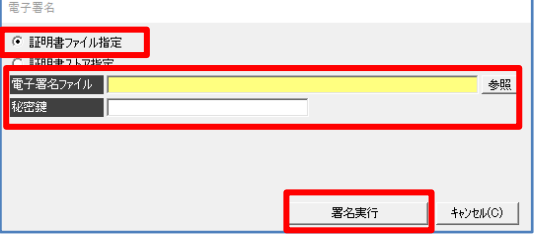

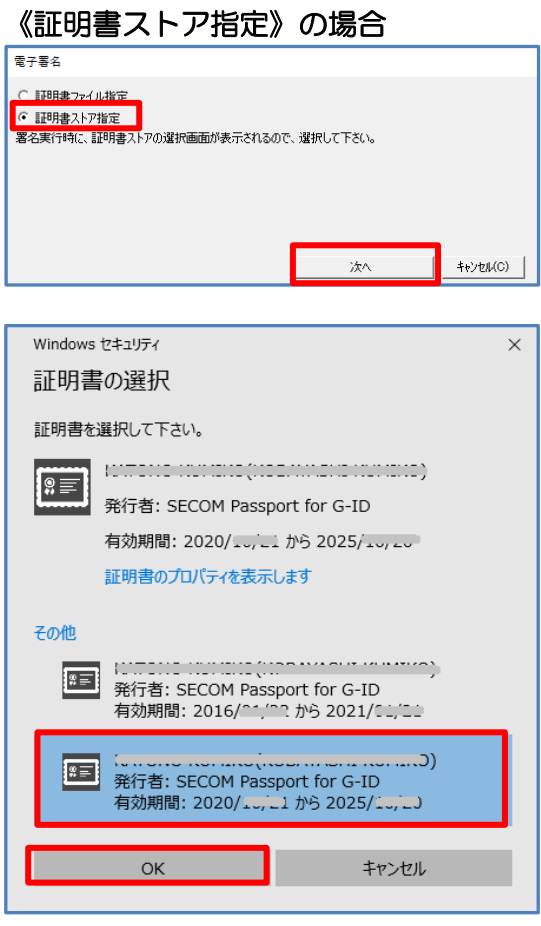

5 電子証明書を選択してください。

※@ろうむ、人事給与プロの場合は、 「証明書ファイル指定」にチェックを付与してくださ  $U_{\alpha}$ 

「証明書ファイル指定」にチェックを付与、 「電子署名ファイル」の「参照」をクリック、 社会保険労務士電子証明書を選択します。 「秘密鍵」を入力、「署名実行〕をクリックして ください。

「証明書ストア指定」にチェックを付与し、 [次へ] をクリックします。

 『Windows セキュリティ』画面で、電子証明書を 選択し、 [OK] をクリックします。

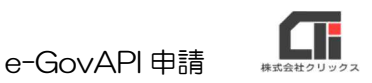

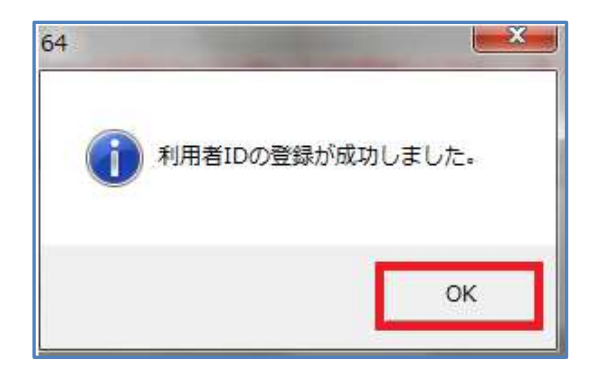

6 メッセージを表示したら、[OK]をクリックしま す。

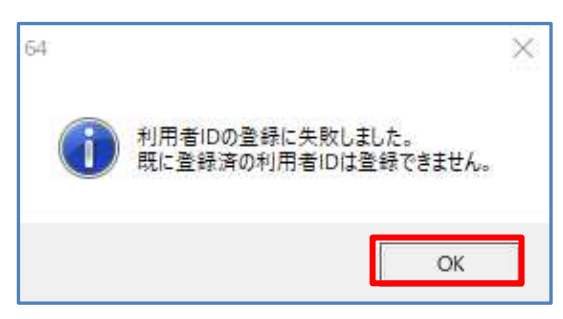

- -<br>列用者IDを選択してくださし 全表示 表示のみ | マ API送信中メッセージを表示する 利用者D アクセス日時 ■排表示 利用者ID新規登録 clicks01  $\frac{1}{2020/12/130000000}$ 利用者認証テスト アクセスキー肖リ除 API送信設定 l۰ı  $\overline{\phantom{a}}$ **■ 閉じる(C)** 選択
- $\begin{bmatrix} 0 & 108 & 0.6 & 0.04 & 0.000 & 0.000 & 0.000 & 0.000 & 0.000 & 0.000 & 0.000 & 0.000 & 0.000 & 0.000 & 0.000 & 0.000 & 0.000 & 0.000 & 0.000 & 0.000 & 0.000 & 0.000 & 0.000 & 0.000 & 0.000 & 0.000 & 0.000 & 0.000 & 0.000 & 0.000 & 0.000 & 0.000$ 。<br>- 【せ会学院】『是州似院』(明朝保険)『究決中病』いずれがのボタンをクリックしてください。<br>- また、ドロ・電子神病を行われる場合は、先に韓国印刷画面を開いてドロ・電子中病用のデータを作成する必要があります。<br>また、ドロ・電子中病を行われる場合は、先に韓国印刷画面を開いてドロ・電子中病用のデータを作成する必要があります。 《向》社保、取得届の場子中語を行う場合<br>- 1. 『社会保護】一「銀得留】をクリックし、家業所や個人を選択しリストを作成します。<br>- 2. 『FD電子データ作成』をクリックしてデータを作成します。  $\overline{\mathbf{z}}$  or **VED** 主要な設定及びデ - 事先所マスター  $\downarrow$  $\mathbf{I}$ J. - 1988年4月<br>「現在を持って行う事品書<br>「電子公文書館付録書」<br>|マス可手段を印刷する。 一括電子申請リスト ○平成30年高石地高平精度手続<br>○電子経明書の途付エラー対策ペーン<br>○α-96×電子中続システムトップペーン
- ※6の画面ではなく、「利用者 ID の登録に失敗しました。 ~」のメッセージが表示された場合は、3(P3)の手順 からやり直し、別の利用者 ID を入力して登録を行ってくだ さい。
- ※複数の利用者 ID の登録を試しても、登録に失敗する場合 は、左図のメッセージの前に表示される『サーバー通信エ ラー』の画像をサポートまでお送りください。
- 7 [閉じる]をクリックします。

8 [電子申請進捗管理]をクリックします。

19 [利用者認証テスト]をクリックします。

e-GovAPI 申請

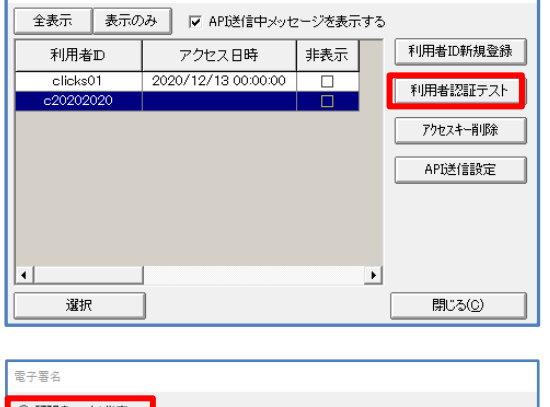

利用者IDを選択してください

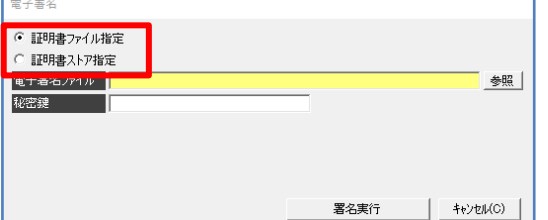

### 《証明書ファイル指定》の場合

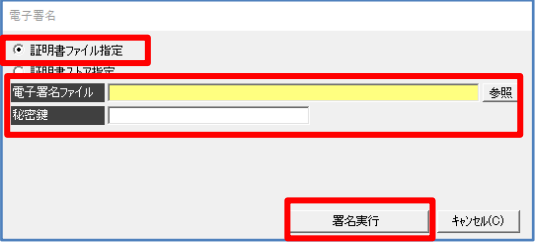

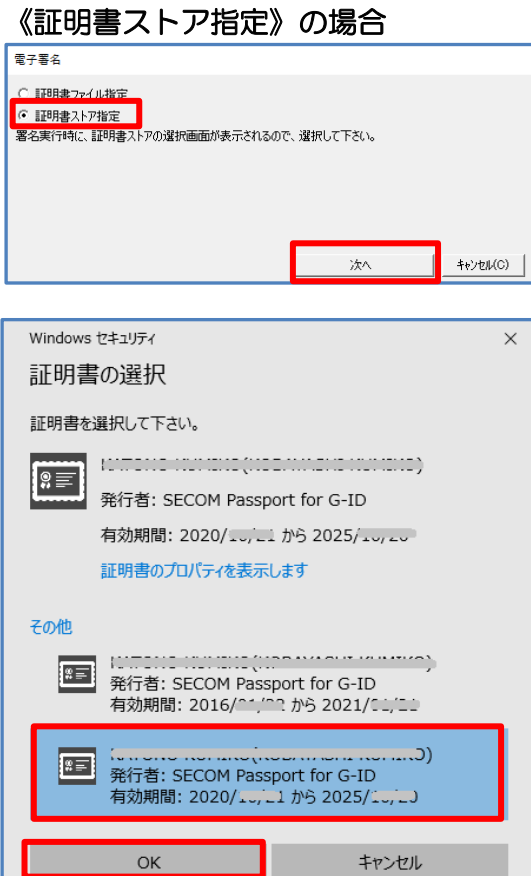

- 10 電子証明書を選択してください。
	- ※@ろうむ、人事給与プロの場合は、 「証明書ファイル指定」にチェックを付与してくだ さい。

「証明書ファイル指定」にチェックを付与し、 「電子署名ファイル」の「参照」をクリックしま す。

社会保険労務士電子証明書を選択して、「秘密鍵」 を入力し、[署名実行]をクリックしてください。

「証明書ストア指定」にチェックを付与し、 [次へ] をクリックします。

 『Windows セキュリティ』画面で、電子証明書を 選択し、[O] をクリックします。

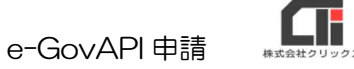

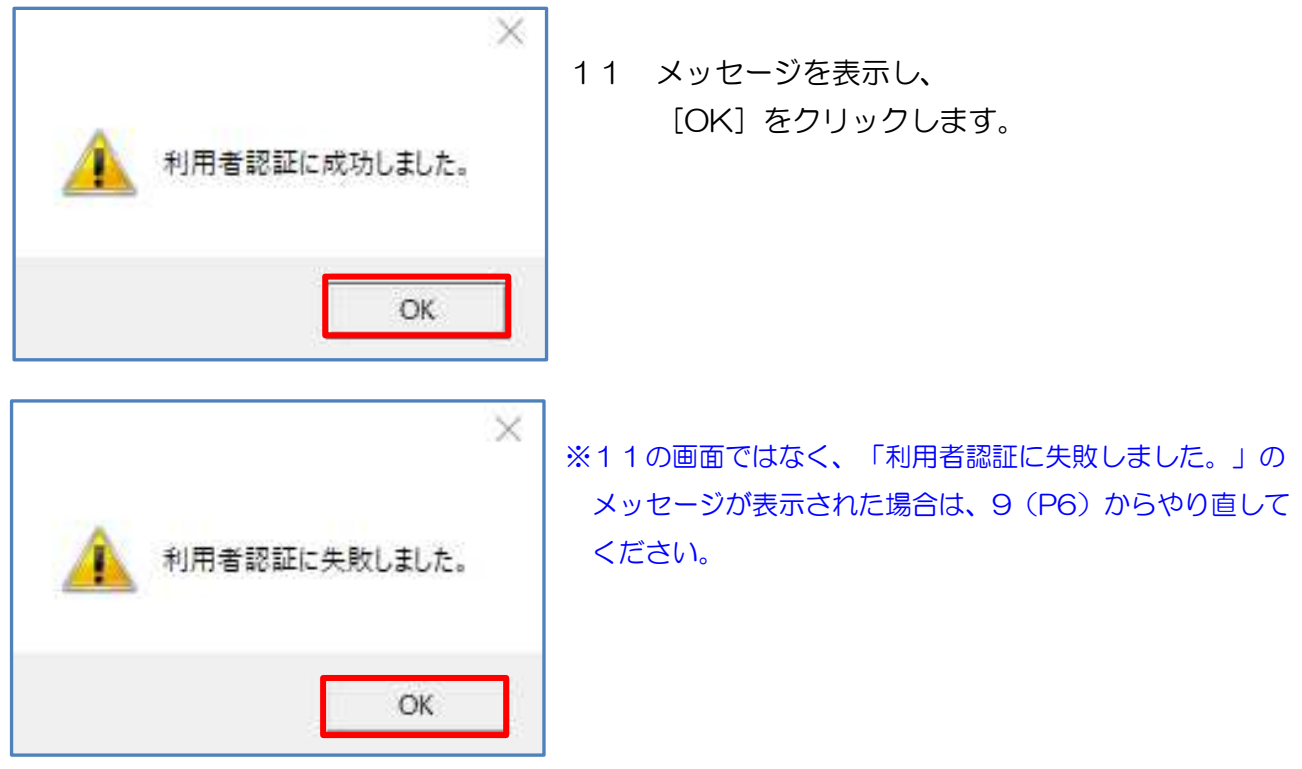

## ★下記の操作も行ってください。

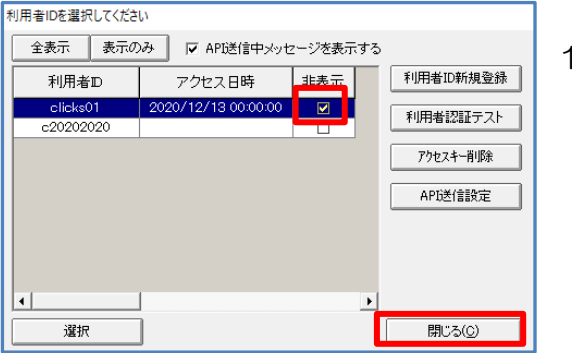

12 利用者 ID 『clicks01』は、サンプルの利用者 ID の為、「非表示」にチェックを付与します。

以上で、利用者 ID 登録は終了となります。

[閉じる] をクリックします。

# 【e-GovAPI 申請の注意事項】

### ■e-GovAPI 申請の送信時

「申請完了」のメッセージが表示されるまで、他の作業を行わないでください。申請手続きの送信 が完了する前に次の申請を行ったり、ろうむ inOne を終了すると送信がされず、再度手続きから 電子申請の操作を行っていただくことになりますのでご注意ください。

■複数の利用者 ID の利用が可能です。 (2020/12/16 機能追加) e-GovAPI 申請では、利用者 ID1つに対して、電子証明書が1つしかご利用いただけない為、 《社労士の電子証明書》と《事務組合の電子証明書》を持っている場合や、 e-GovAPI 申請を複数人で同時に行いたい場合は、利用者 ID を複数登録してください。 複数の利用者 ID の登録の方法は、【e-GovAPI 申請の初期設定】(P3)と同じです。

### ■利用者 ID を1つのみ登録の場合

同時に複数の利用者が API 申請の送信を行ったり、進捗管理画面での操作を行うことができませ ん。(手続き画面で申請用データを作成して、申請リストに保存いただくことは可能です) ※ひとつの利用者 ID しか e-Gov サーバーとの通信が許可されていない為、操作が制限されます。

### ■利用者 ID を複数取得している場合

利用者 ID 毎に、それぞれのパソコンから e-GovAPI 申請の送信を行ったり、[電子申請進捗管 理]で操作を行う事が可能です。

### ■電子証明書がひとつの場合

ひとつの電子証明書で複数の ID を登録できます。

### ■電子証明書が複数ある場合

ひとつの利用者 ID で、複数の電子証明書を登録してご利用いただくことはできません。 利用者 ID も複数登録してご利用ください。

# 【e-GovAPI 申請をする】

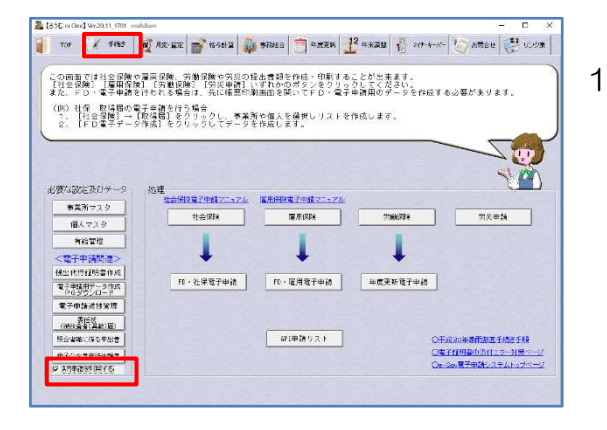

諸別情報 <mark>?</mark><br>本業所<del>控理番号</del> <mark>?</mark>

API申請へ

 $rac{1}{2}$ 

-<br>川林式会社

 $\overline{\mathbf{r}}$ 

÷90

 $\overline{\phantom{a}}$ 

作成年月日 | 令和02年11月20日

1189

**開ける(C)** 

事業所番号 医双侧弓

-<br>学出稿データ作成 す)

比较在日

-電子申請Csvデータ内容<br>-E-Gov 申請書送信ページの設定<br>- 中語者種:事業所/連絡先欄:社労士を設定

□ 紙での通知を希望する

電子申請

- 1 「手続き」タブの『API申請を利用する』にチェ ックが入っていることを確認し、各々の申請を行 います。 各種届出画面の操作は、リンクの[社会保険電子 申請マニュアル]や「雇用保険電子申請マニュア ル]を参照ください。
- 2 手続代行証明書を選択する画面まで進み、 [API申請へ] をクリックします。

- 3 『基本情報設定』画面を表示し、 「API 申請利用者 ID」を選択し、 [API送信]をクリックします。
- :<br>- 基本情報設定 (健康保険・厚生年金保険被保険者資格取得) -<br>|- 中語者・届出者に関する情報を注写 |<br>5度人の情報を入力してください。)  $\frac{1}{0.76}$  -※ はるず入力してください は必ず入力してくだきい<br>(※代理申請する場合は)<br>対代表者氏名) [全角25  $27 -$ **内256文件** 文字比约 -<br>本国外の住所を入力する場合は、「HI((0)「を入力してください。)<br>- / Hemitenic Air Houses) 。<br><br>『田区大森北1丁目6番地3元前後24大森ビル<br>2011年11月23日 - 中国人の中国人部  $221898$ 18 利用者ID <mark>620212020</mark> AP建議リストに保存(後でまとめて送信) 图2600  $+0.0152$

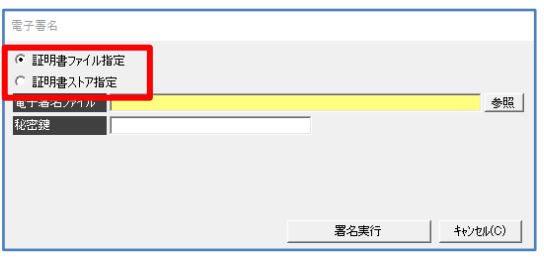

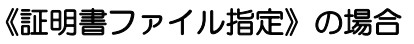

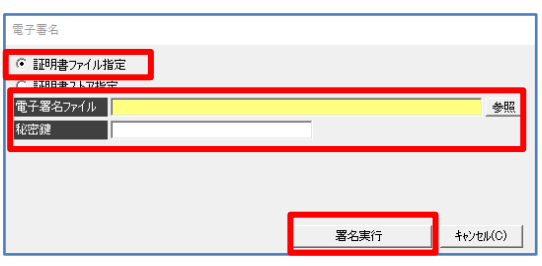

- 4 電子証明書を選択してください。
	- ※@ろうむ、人事給与プロの場合は、 「証明書ファイル指定」にチェックを付与してくださ い。

「証明書ファイル指定」にチェックを付与、 「電子署名ファイル」の[参照]をクリック、 社会保険労務士電子証明書を選択して、 「秘密鍵」を入力、「署名実行]をクリックして ください。

e-GovAPI 申請

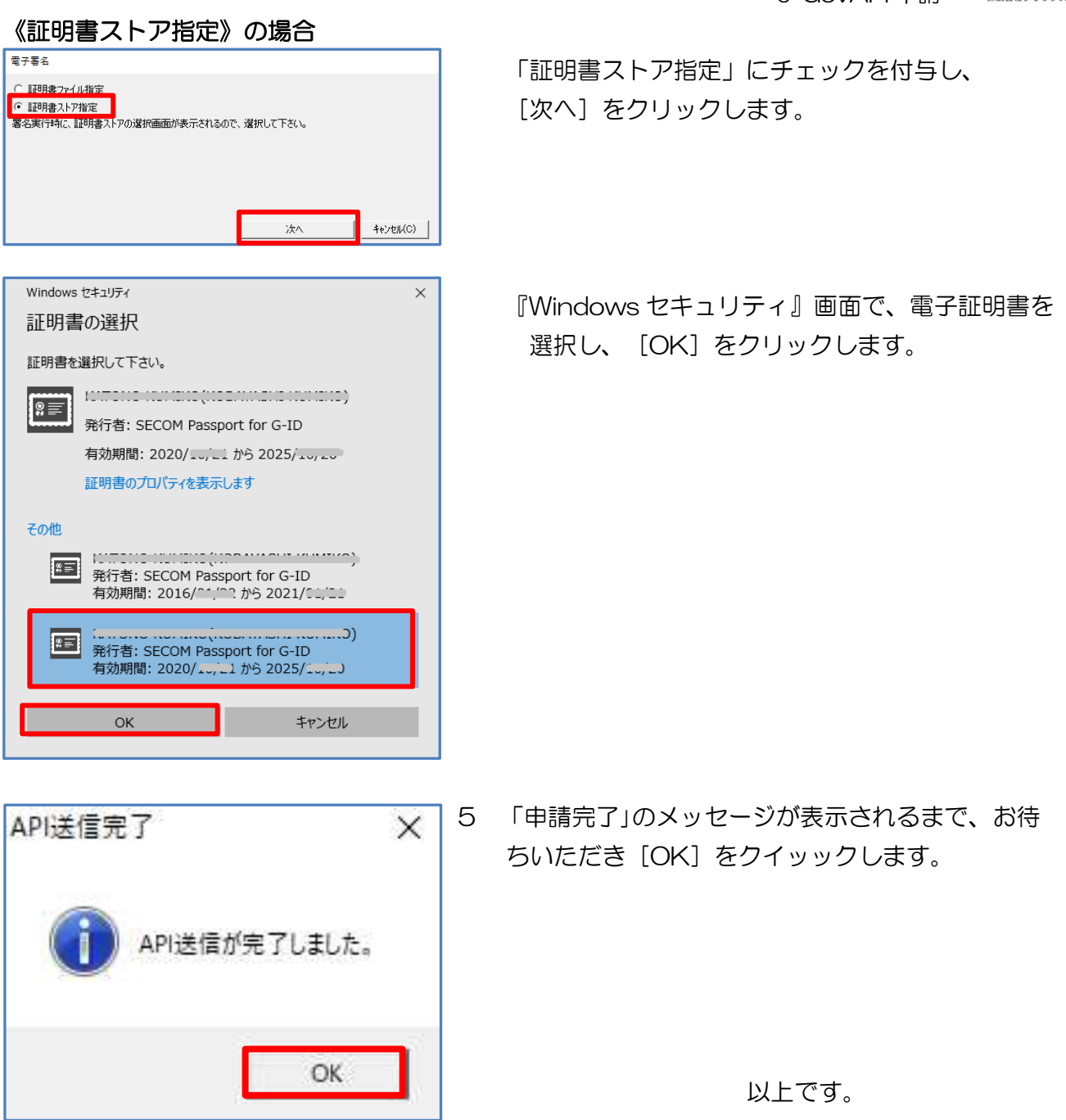

# 【e-GovAPI 申請の送信が完了しない場合の対処方法】

15 分経っても申請が完了しないといった状況が続く場合は、下記をご確認ください。 ※通常時の送信時間は、3 秒~5 分程度となりますが、ご利用のパソコンから、直接送受信を行い、申請情 報を送信するため、ネットワークの通信速度やセキュリテイの影響により時間がかかることがあります。

(1)ウイルスチェックソフトで除外設定や停止(終了)をお試しください。

ろうむ inOne をご利用で除外設定する場合は、C ドライブの「Arins」フォルダの 『ACSharaku.exe』『APAccident.exe』『APConstruct.exe』『APEtc.exe』 『APEtcH.exe』『APEtcS.exe』『APSocial.exe』『APSocial2.exe』『APUnion.exe』 『APUnionN.exe』『APUnionW.exe』『APWork.exe』『APWork2.exe』『Arins.exe』 『ArinsConv.exe』『ArinsNet2019.exe』『ArinsShell.exe』『ArinsAPI.exe』

### @ろうむをご利用で除外設定する場合は、

- ・C ドライブの「AtroumuClient」フォルダの『AtroumuClient.exe』
- ・C ドライブの「AtroumuClient」フォルダの「ArinsClientPrint」フォルダの 『ArinsClientPrint.exe』
- ・C ドライブの「Program Files (x86)」フォルダの「Citrix」フォルダの 「ICA Client」フォルダ

(2)ファイルの容量が重い。

1 つのファイルサイズの送信可能容量は 50MB 以下となっていますが。利用環境により、送信完 了せず、送信に失敗する場合があります。

添付ファイルの数が多いと、同様に送信に時間がかかったり、送信完了せず、送信に失敗する場合 があります。

添付データの解像度を下げるなど、ファイルサイズを小さくして送信してください。

参考 URL: http://www.e-gov.go.jp/shinsei/news/egov/info/news20151222-1.html

(3)繁忙期で e-GovAPI 側のサーバーが混雑している。

e-GovAPI 側のサーバーのメンテナンス明けや、入退社が多い時期などは、混雑している可能性が あります。申請する方が少ない深夜などに申請をお試しください。

改善されなかったり、お急ぎの場合は e-GovAPI 申請ではなく、通常の電子申請や紙での申請を 検討ください。

e-Gov のお知らせは、下記の HP から確認できます。

参考 URL:https://shinsei.e-gov.go.jp

(4)作成したデータの内容に返戻エラーが多く、チェックに時間がかかっている。 受付前に返戻されるエラーのチェックに時間がかかっていることにより、通信エラーとなる場合が あります。作成したデータの内容に入力漏れや誤りがないか確認してください。

# 【API 申請リスト】(2020/11/18 機能追加)

e-GovAPI申請で作成したデータを、「API申請リスト〕に保存し、後から送信する事が可能で す。

また、[API申請リスト]に保存し、複数の申請をまとめて送信する事も可能です。

複数の申請を1度にまとめて送信する場合、容量が大きくなります。送信完了せず失敗する場合 は、送信するデータの重さと件数を見直してください。

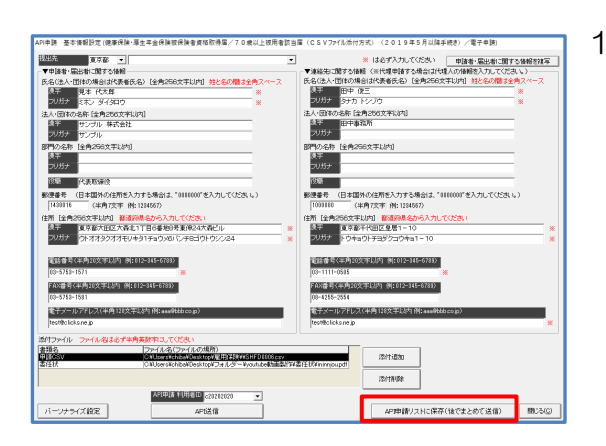

1 申請時、[API送信]をクリックせず、 [API申請リストに保存(後でまとめて送信)]を クリックします。

THE R FOR THE STATE OF THE REAL PRESS OF THE R. P. LEWIS CO., LANSING MICH. この商事では社会保険や雇用保険、労働保険や労災の提出者関を作成・印刷することが出来ます。<br>【社会保険】【雇用保険】「労働保険」【労災申請】いずれかのポタンをクリックしてください。<br>また、FD・電子申請を行われる場合は、先に帳事印刷事件を開いてFD・電子申請用のデータを作成する必要がま 《例》社保:取得暦の電子申請を行う場合<br>- 1、「社会保障」→【税得職】をクリックし、参業所や個人を確視しリストを作成します。<br>- 2、【FD電子データ作成】をクリックしてデータを作成します。  $\mathcal{L}$  $$ ters | ENGEL 気災害論 - 個人マスタ<br>- 有給管理 - 有格官理<br><電子申請問違><br>検出代行任務書作成<br>== 各部分のこと字 ı T  $\boxed{m \cdot 4 \cdot 8 \cdot 8 \cdot 744m}$ 车底天新電子中誌 電子申請請請提供 **Commons** Office of Strate Trip 11<br><mark>O生存的場</mark>の Britton 20<br><mark>Os Go/電子事論</mark>のステムトップ

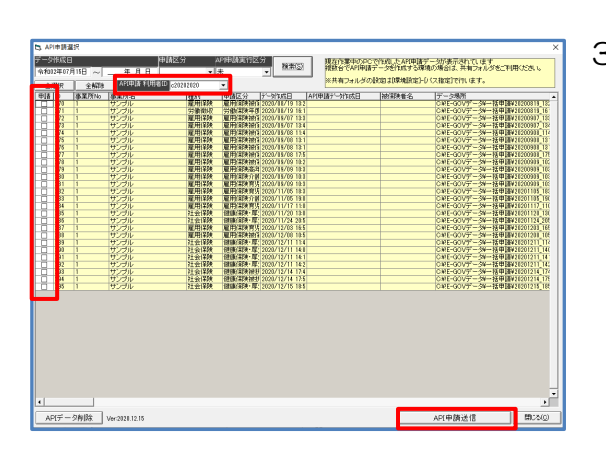

2 「手続き」タブの[API 申請リスト]をクリックし ます。

3 『API 申請選択』を表示します。 「API 申請利用者 ID」を選択して、 申請を行うデータに「申請」のチェックを付与し、 [API 申請送信]をクリックします。

[API 申請リスト]に申請データを保存したが、申請データを削除したい場合は、[API 申請リス ト]で「申請」にチェックを付与し、[API データ削除]をクリックしてください。

# 【e-GovAPI 申請後の進捗管理】

[電子申請進捗管理]で、申請案件の進捗を確認し、公文書を取得できます。

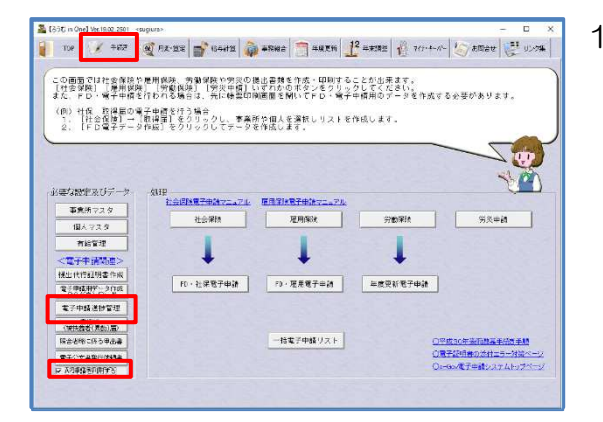

1 [手続き]タブで、「API 申請を利用する」のチェッ クが入っていることを確認し、[電子申請進捗管理] をクリックします。

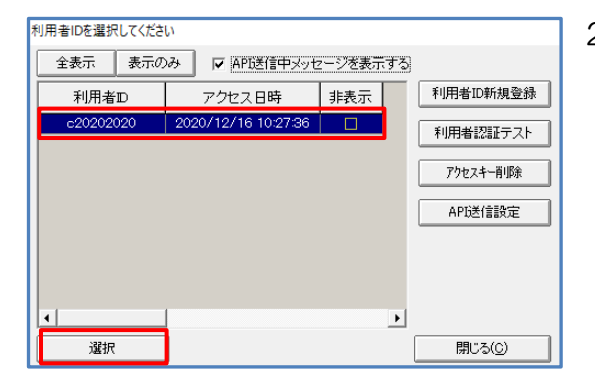

2 「利用者 ID」を選択し、[選択]をクリックしま す。

## ○「送信番号」と「送信日時」が表示されていない場合

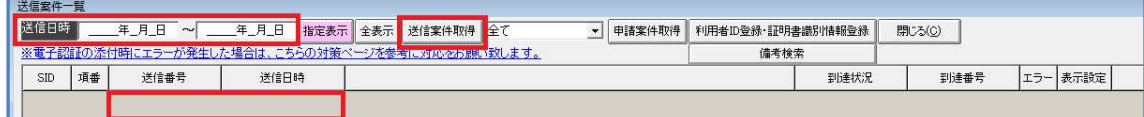

「送信日時」を入力し、 [送信案件取得] をクリックします。

※送信成功している場合、「送信番号」と「送信日時」は表示されます。表示されない場合は、 再度申請をやり直してください。

## ○「送信番号」と「送信日時」が表示されている場合

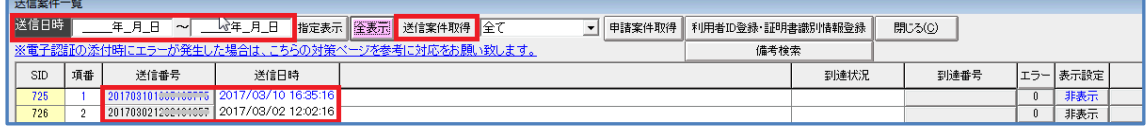

「送信日時」を入力し、「送信案件取得」をクリックします。

[エラー]の数字がゼロな場合は、e-GovAPI にて処理待ちになっています。

表示が変わらない場合は、時間をおいて再度状態を確認ください。

※「備考」欄に、申請情報を登録してください。

(例)『社保取得 株式会社サンプル 山田太郎 再申請』

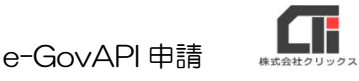

## ○「送信番号」と「送信日時」と「エラー」に数字(ゼロ以外の整数)が表示されている 場合

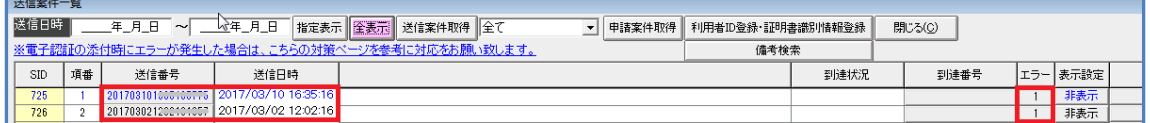

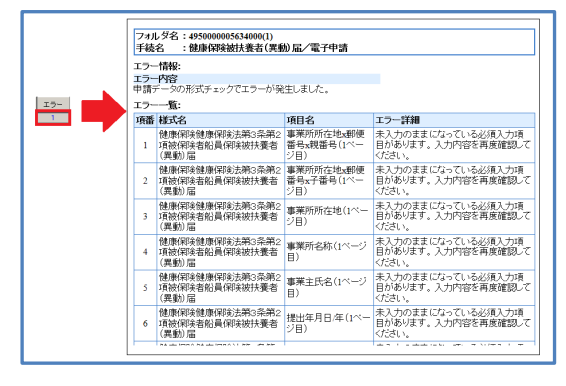

申請に失敗しています。

エラー欄の数字をクリックすると、エラー内容を表示し ますので、確認してください。エラー部分を修正し、 再度申請をやり直してください。

※一度に取得できる件数の上限が30件までとなっているため、30件を超えて送信案件取得を行うと サーバー通信エラーになります。エラーになる場合は、送信日時の期間を見直して期間を短くして情報を 取得してください。

#### ○「申請内容」「到達状況」「到達番号」が表示されている場合

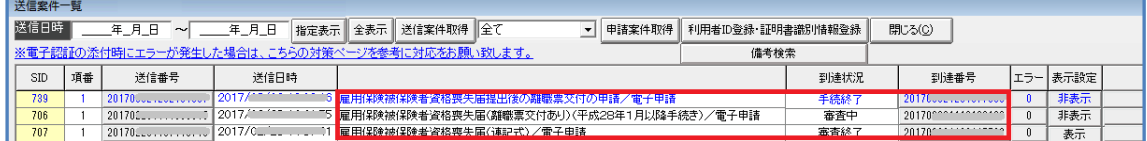

e-GovAPI の処理でエラーがなく、申請が進んでいます。

[送信案件取得]をクリックし、申請状況の更新を行います。申請案件をクリックし、ブルーにな った状態で、[申請案件取得]をクリックします。

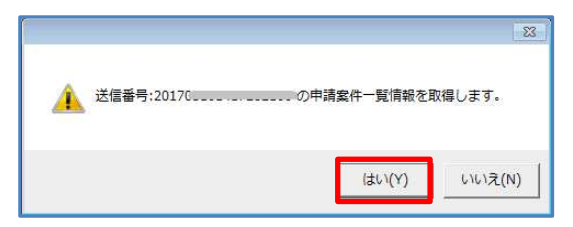

「送信番号○○○○の申請案件一覧情報を取得しま す。」のメッセージを表示します。 [はい]をクリックして、情報を取得します。

「到達番号」をクリックすると、状況確認画面を表示しますので、進捗状況をご確認の上、公文書 及びコメントなどを取得ください。

※繁忙期で受付が混み合っていて処理に時間がかかっている場合や、公文書の発行確認などの問い合わせ は、到達番号を用意して窓口に確認ください。(窓口で審査終了になった後、e-Gov でステータス変更 処理を行っています。窓口での確認後も情報が更新されない場合は、e-Gov に問い合わせください)

# 【公文書の取得方法】

『送信案件一覧』画面で取得します。

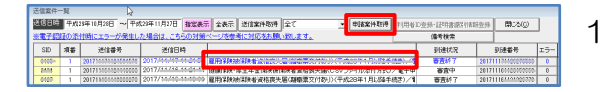

● 送信番号:20170.................. の申請案件一覧情報を取得します。

はい(Y)

 $\overline{\phantom{a}}$  **BIRKHEIF** 

いいえ(N)

- 1 申請の到達状況が「審査終了」まで進んだら、 [送信案件取得]をクリックし、 申請案件をクリックし、ブルーになった状態で、 [申請案件取得] をクリックします。
- 2 「送信番号○○○○の申請案件一覧情報を取得しま す。」のメッセージを表示します。 [はい] をクリックして、情報を取得します。
- 3 「到達番号」をクリックします。
- 副連書 **有期待物** 現在の状況 - コント通知<br>(未取得就/全件数) (未取得就/全件数) 納け状況 補正通知  $\label{eq:conformal} \begin{split} \text{conformal} \mathbb{Z}^{n+1} \end{split}$ - 審査結了<br>2017/03/13  $1/104$  $V(4)$ ia. ■ ◎審査中  $A + B + C$ **CORRECT** ,,,,,,,,, 手続きの経過  $\frac{1}{2017/03/10}$  $\frac{2017/83/10}{12.0021}$ 2017/03/1 補正通知一覧 | 約行情報一覧 | 公文書·コバト一覧 |  $m = 8.68$
- 4 [公文書・コメントー覧]をクリックします。
	- ※「コメント通知」・「公文書通知」の通知があるのに (画面の表示例:0/1(件))、 公文書を取得出来ないとエラーが表示された場合は、 公文書のデータが取得しきれていないのが原因です。 『送信案件一覧』画面に戻り、「送信日時」を申請デ ータを送信した1日間だけにし、[指定表示]をクリ ックし、[送信案件取得]をクリックします。 対象の申請を青く反転した状態で、[申請案件取得] をクリックし、再度「公文書・コメントー覧]をクリ ックしてください。

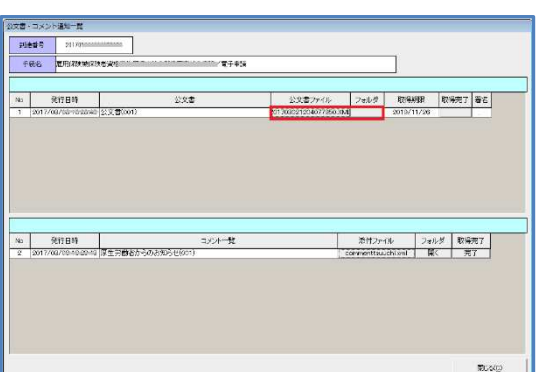

- 
- 5 「公文書ファイル」の[○○○○xml]をクリッ クします。

「フォルダ」の[開く]をクリックします。

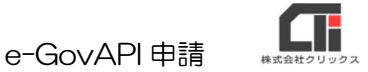

6 xmlファイルを表示します。ファイルを開いて、 公文書の印刷を行ってください。

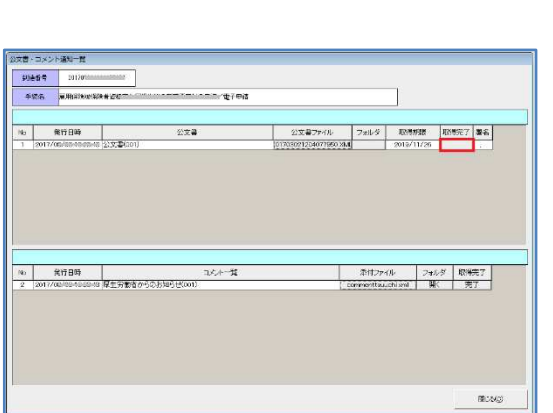

 $\bigodot$   $\bigodot$   $\bigod$ 

ライブラリに追加 ▼ »  $\lambda$ 名前

 $\blacksquare$ 

**おお手 一** 

文お気に入り

■ ライブラリ

**C** OneDrive

■デスクトップ

■ ダウンロード

■ ドキュメント 4個の項目

■最近表示した場所

7 「取得完了」をクリックすると、「取得完了申請手続 きをしますか」と表示します。 [はい] をクリックします。

※e-GovAPI 申請で送信した案件については都度、[電子申請進捗管理] を開き、[送信案件取得] をクリック し、到達状況を確認してください。

(e-GovAPI 申請では、申請の受付後、受付完了の連絡がメールで届くことはないため、都度情報を更新し て確認してください)

※「公文書ファイル」をクリックすると、e-Gov から zip ファイルをダウンロードし、解凍して公文書の フォルダを作成します。

- 公文書フォルダの場所はろうむ inOne では、C ドライブの「Arins」フォルダの「Temp」フォルダ内。 @ろうむは、C ドライブの「AtroumuClient」フォルダの「Temp」フォルダ内。
- フォルダ名は、取得した日時になっています。
- 例:「20201215\_110804」⇒2020年12月15日11時8分4秒

 $\bullet$   $\bullet$   $\bullet$  20170313 ...  $E - 0$ 

 $\boxed{ \ \ \ \, 201703100910101020 \cdots }$ 

kagami

shiji

shiji

※到達状況が「審査終了」になったら、公文書やコメントを取得可能です。公文書やコメントの取得期限を 過ぎると、確認できなくなります。(機嫌は手続きにより、異なります) 有効期限についての確認は、受付窓口にお問合せください。

# 【取下げ申請】(2021/1/13 機能追加)

電子申請の審査の途中の場合、申請を取り下げる事が可能です。 取下げを行うことができる状態の時のみ、到達番号をクリックした『到達情報』画面の下部に

[取下げ依頼] のボタンを表示します。

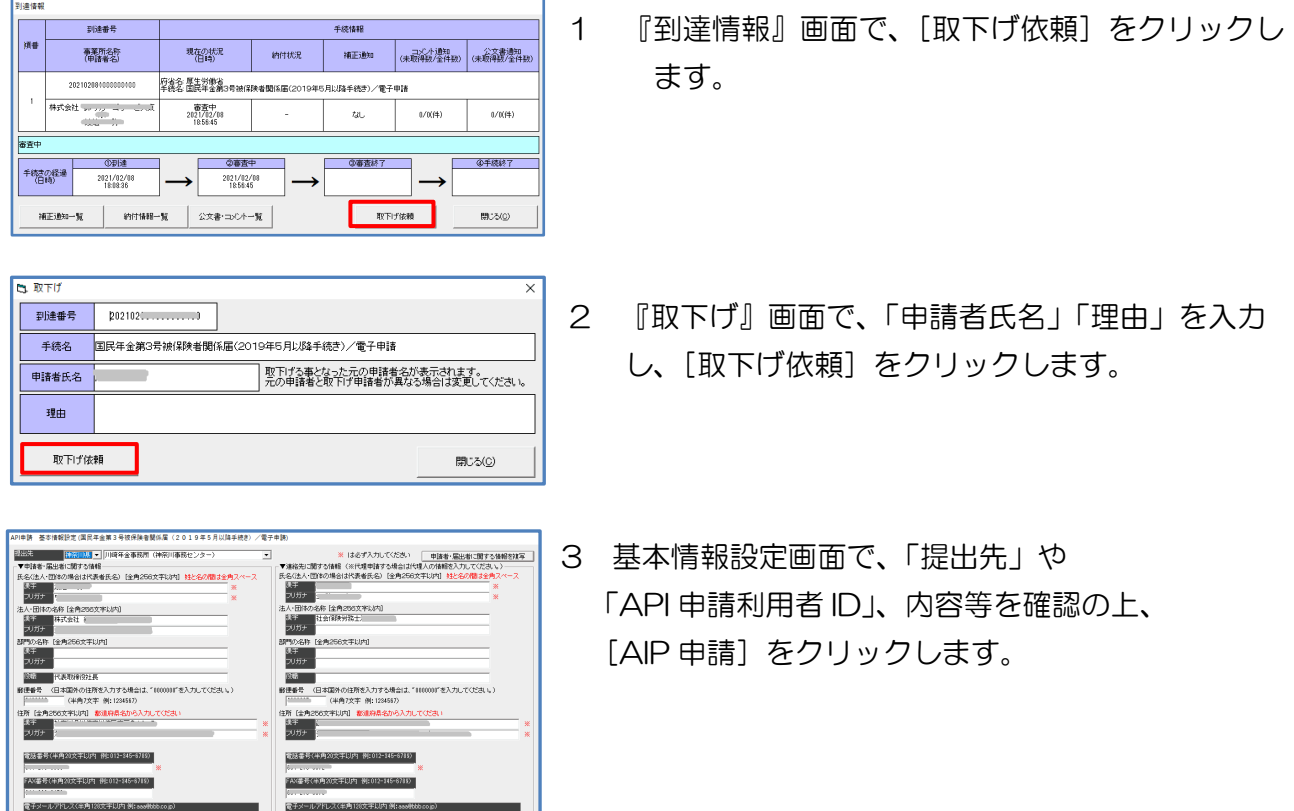

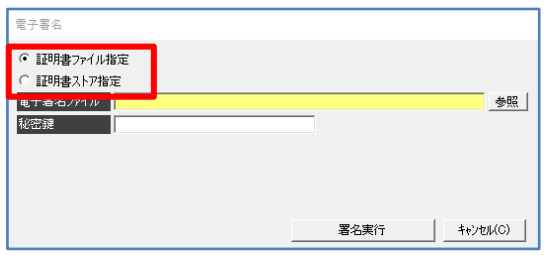

351100g  $\pm$ 

-<br>AP時間リスHC保存(後でまとめて送信) | 開こる

### 《証明書ファイル指定》の場合

**EM中にしてください**<br>|ファイル名(ファイルの場所)

**EXPOSITIONED** 

**System** 

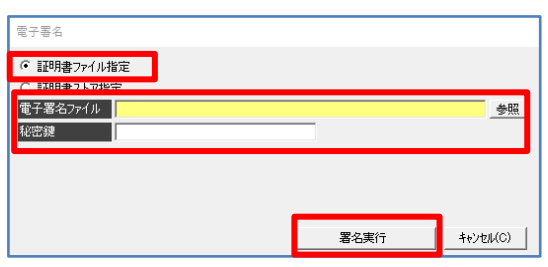

4 電子証明書を選択してください。

※@ろうむ、人事給与プロの場合は、 「証明書ファイル指定」にチェックを付与してくださ い。

「証明書ファイル指定」にチェックをし、 「電子署名ファイル」の [参照] をクリックしま す。

社会保険労務士電子証明書を選択し、「秘密鍵」を 入力、[署名実行]をクリックしてください。

# 《証明書ストア指定》の場合

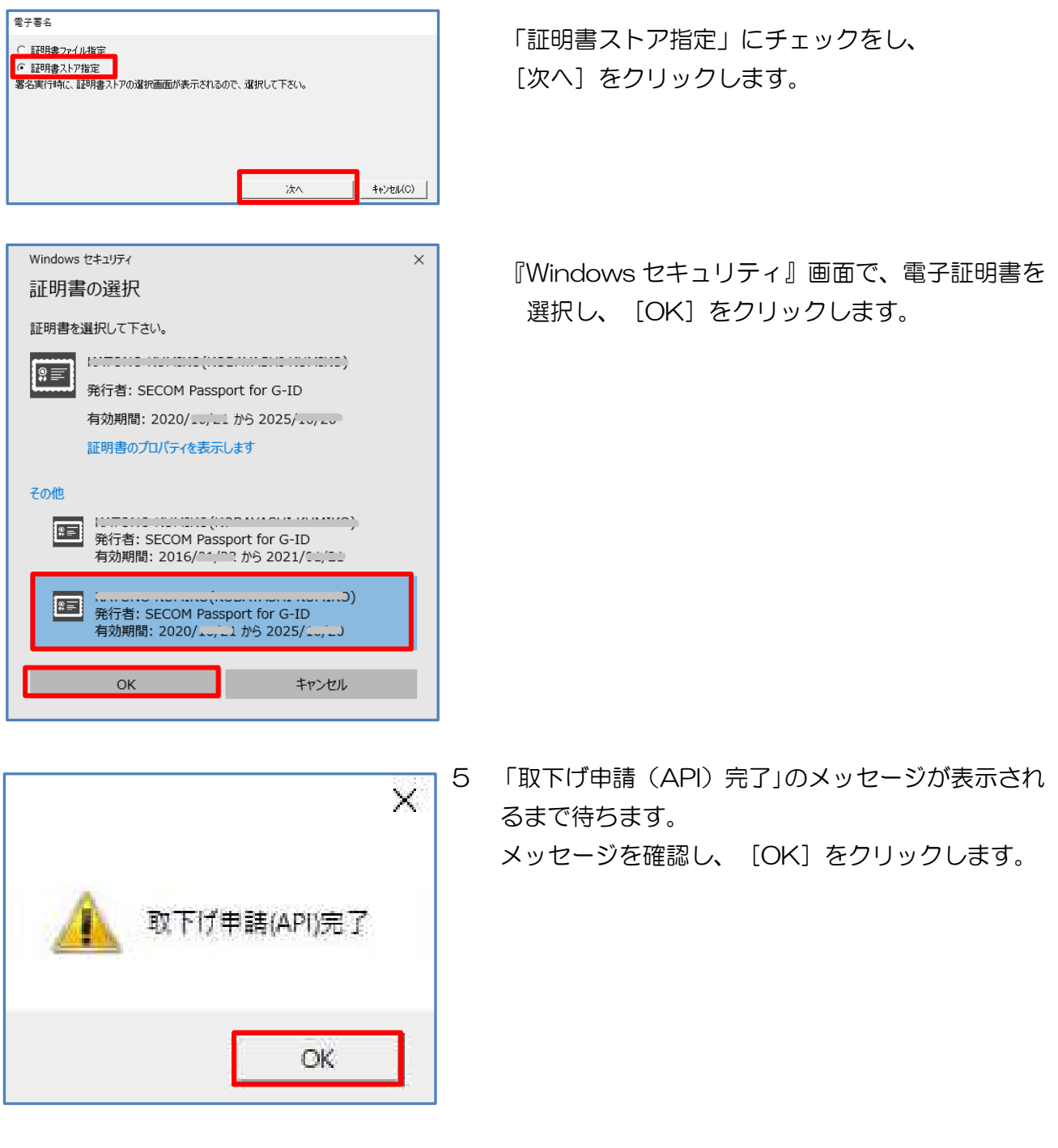

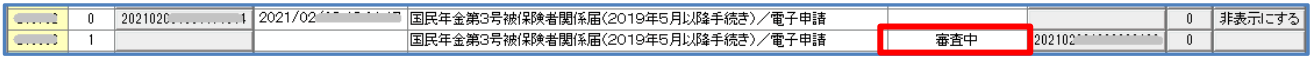

到達状況は、「審査中」→「取り消し処理中」→ 「取消し完了」と自動遷移していきます。

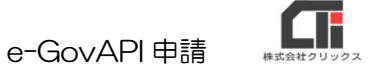

# 【申請済案件の管理について】

### ○備考欄

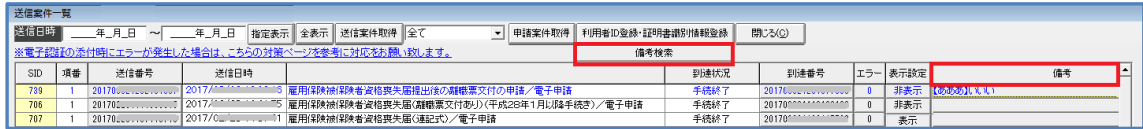

『どの会社のどの従業員の申請を行なったか?』や、担当者名など、「備考」欄をメモ帳代わりに ご利用いただけます。

(例:『雇用取得 ㈱クリックス 労務太郎 再申請』)

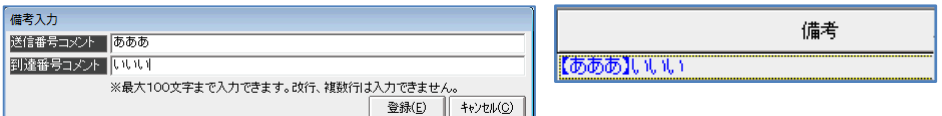

[備考検索]から、「備考」に入力したワードを検索することが可能です。

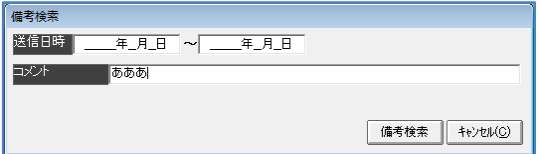

#### ○表示設定

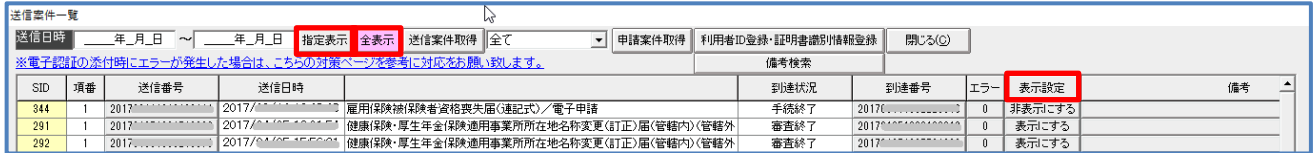

公文書の取得を完了し、表示する必要がなくなった申請案件は、「表示設定」から、[非表示にす る]設定にすることができます。

非表示にした申請を確認したい場合は、[全表示]をクリックしてください。

[指定表示]をクリックすると、非表示した手続きは表示されません。

※[全表示]は、「送信日時」の期間の全ての申請を表示します。

[指定表示]は、「送信日時」の期間の「非表示」になっていない申請を表示します。

### **OCSV 出力**

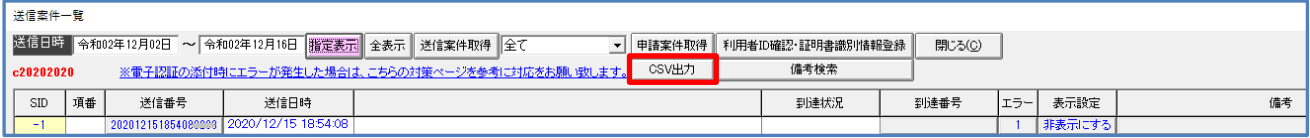

『送信案件一覧』画面に表示された申請内容を出力します。

# 【パソコンの切り替え・追加】

○親機のパソコン(サーバー)を変える。(破棄する)

 →代替えのパソコンに「Arins」フォルダをデータ移行してください。 ※「リンク集」タブの「〇オンラインマニュアル]の「手動バックアップと復元]を参照 「手続き」タブの「API 申請リスト」をご利用の場合は、全て送信済みの状態にしてくださ い。(実際に申請しているデータは、代替えのパソコンには引き継がれません。)

○e-GovAPI 申請を行なっていた子機のパソコンを廃棄する。

→対象となるパソコンで行なった e-GovAPI 申請の公文書をすべて取得した上で廃棄してくだ さい。または、代替えのパソコンがある場合は、「Arins」フォルダをデータ移行してくださ  $\mathsf{U}\setminus\mathsf{I}$ 

※「リンク集」タブの「〇オンラインマニュアル]の「手動バックアップと復元]を参照

「手続き」タブの「API 申請リスト」をご利用の場合は、全て送信済みの状態にしてくださ い。(申請済の作成データは、代替えのパソコンには引き継がれません。)

○新しく、子機として使用するパソコンを追加する。

→既存のデータ(Arins.mdb)に接続する場合は、作業は不要です。

# 【特殊機能・特殊表示】

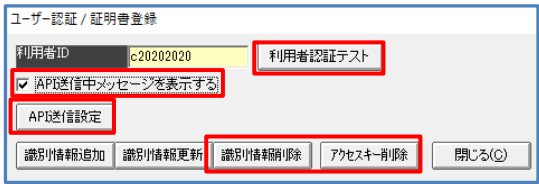

『送信案件一覧』画面の[利用者 ID 確認・証明書識別 情報登録]をクリックした『ユーザー認証/証明書登 録』画面は、通常時は使用しない機能です。サポート 部の指示がない場合は、使用しないでください。 ※「識別情報品加]「識別情報更新]は、電子証明書の更新 時に使用します。

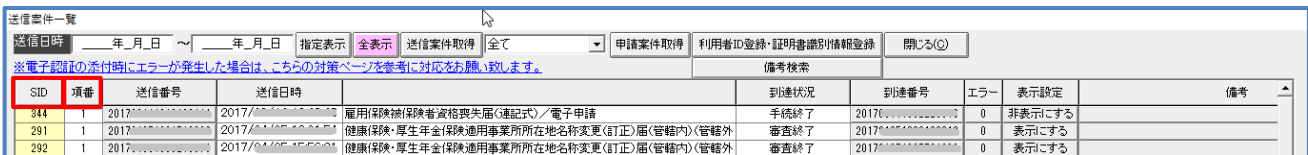

『送信案件一覧』画面の[SID]、[項番]は、e-GovAPI 申請の内部処理に関する表示です。 ※表示の意味や条件等は、e-Gov の仕様によります。

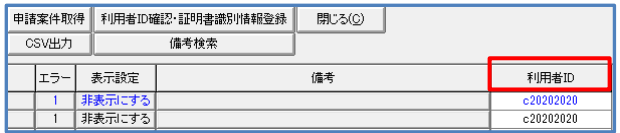

-<br>利用者IDを選択してください 全表示 表示のみ | IV APD送信中メッセージを表示する 利用者ID新規登録 利用者ID アクセス日時 非表示 利用者認証テスト アクセスキー削除 API送信設定  $\overline{\phantom{a}}$ 選択 開じる(C)

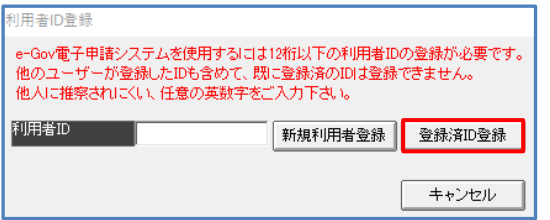

『送信案件一覧』画面の「利用者 ID」は、 申請した利用者 ID を表示します。

[電子申請進捗管理]をクリックした『利用者 ID を 選択してください』画面の「API 送信中メッセージ を表示する」、[利用者認証テスト]、[アクセスキー 削除]、[API 送信設定]は、通常時は使用しない機 能です。

※サポート部の指示がない場合は、使用しないでくださ い。

[電子申請進捗管理]の[利用者 ID 新規登録]の [登録済 ID 登録]は、通常時は使用しない機能で す。

※サポート部の指示がない場合は、使用しないでくださ い。

# 【電子証明書の切り替え】

『送信案件一覧』画面の[利用者 ID 確認・証明書識別情報登録]の利用者 ID 登録時に使用した 電子証明書の有効期限が切れる場合は、新しい電子証明書を登録し直す必要があります。

### 電子証明書は、有効期限が切れる前に切り替えを行ってください。

(電子証明書の有効期限が切れた後では、切り替えが出来ない電子証明書があります。)

~電子証明書の有効期限が切れた後では、切り替えが出来ない電子証明書の条件~ 切り換え前の電子証明書が既に有効期限切れであり、新たに追加する証明書と切り替え前の証明書 の主体者識別名(Subject)が異なる場合。

※条件に該当しない場合は、「○電子証明書の有効期限が既に切れている場合」の操作を行ってください。

#### 電子証明書の切り替えには、新しい電子証明書と今まで使用していた古い電子証明書が必要です。

※古い電子証明書を使用し送信した手続きは、古い電子証明書を使用して公文書を取得する為、

- しばらく有効期限が切れてからも古い電子証明書は削除しないでください。
- (有効期限が切れた電子証明書は、新規で申請は出来ませんが、情報の取得は可能です。)
- (各手続きの到達番号をクリックした際に、電子証明書を確認する『電子署名』画面を表示した場合は、 送信時に使用した電子証明書を指定してください。)
- ※パソコンにインストールした電子証明書の削除方法は、電子証明書の発行先にご確認ください。

# ○電子証明書の切り替え方法(電子証明書の有効期限が残っている場合)

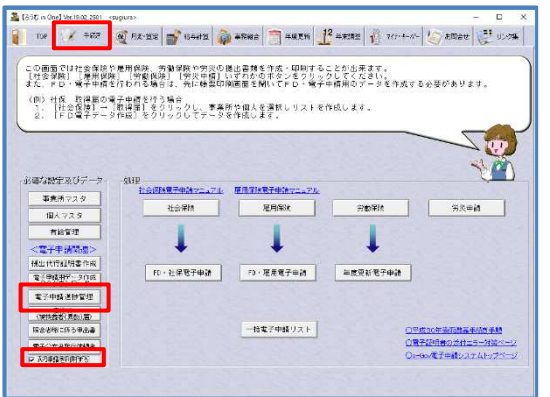

1 [手続き]タブで、「API 申請を利用する」のチェッ クが入っていることを確認し、[電子申請進捗管理] をクリックします。

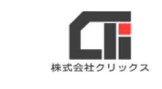

利用者IDを選択してください 全表示 表示のみ | APD送信中メッセージを表示する ————————<br>利用者D アクセス日時 | 非表示 | 利用者ID新規登録  $20/12/16$  10:27:36  $\Box$ 利用者認証テスト アクセスキー削除 API送信設定  $\overline{E}$ 選択 開じる(C)

- 2 「利用者 ID」を選択し、[選択]をクリックしま
	-
- 

e-GovAPI 申請

す。

40201-2<br><u>ADBAN</u> AANG DANG -{ADHE STID ||BENFIL AND || ACT -{ADHE STID || MANDAM || AMBOND STINARD || ISONG ||<br>|| ADBANG -|| ATAS || AND || AND || AND || AND || AND || AND || AND || AND || AND || AND || AND || AND || AND |<br>

3 『送信案件一覧』画面の [利用者 ID 確認・証明書識別情報登録]を クリックします。

5 [識別情報追加]をクリックします。

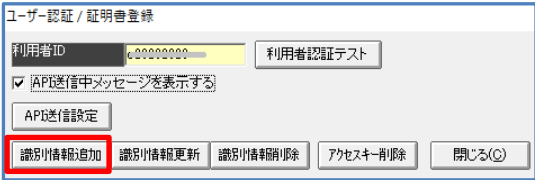

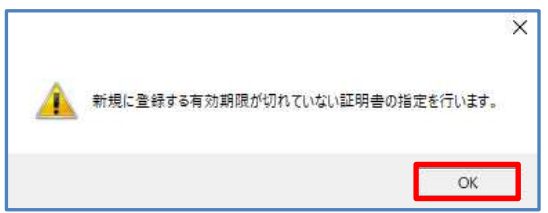

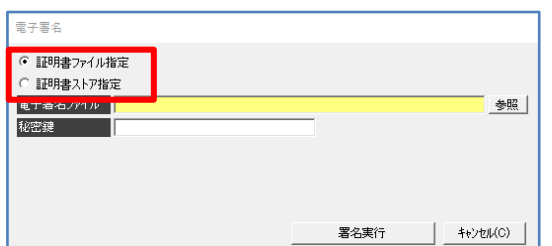

- 6 [OK] をクリックします。
- 7 電子証明書を選択してください。

※@ろうむ、人事給与プロの場合は、 「証明書ファイル指定」にチェックを付与してくださ い。

# 《証明書ファイル指定》の場合

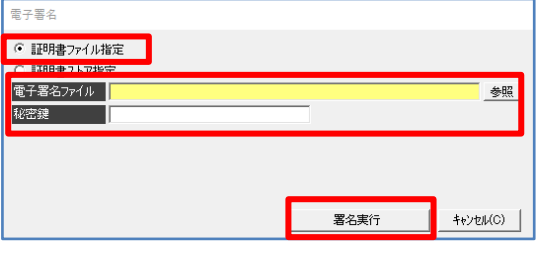

## 《証明書ストア指定》の場合

**電子署名** 

「証明書ファイル指定」にチェックをし、 「電子署名ファイル」の [参照] をクリックしま す。

新しい電子証明書を選択して、

「秘密鍵」を入力、[署名実行]をクリックして ください。

「証明書ストア指定」にチェックをし、 [次へ] をクリックします。

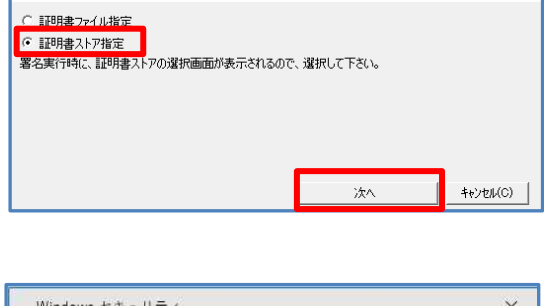

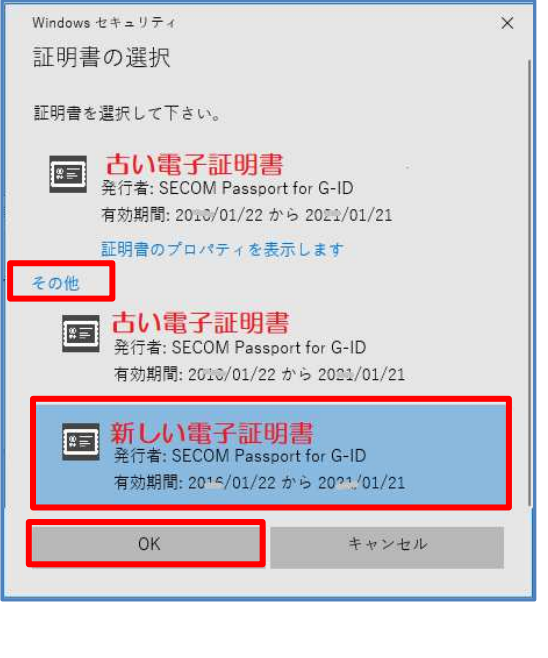

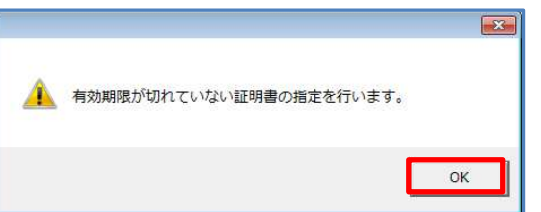

 『Windows セキュリティ』画面で、 新しい電子証明書を選択し、 [OK] をクリックします。

8 [OK] をクリックします。

- ———<br>電子署名 C 証明書ファイル指定 ○ 証明書ストア指定 -<br>|電子着石/アイル/ 参照 秘密鍵 署名実行  $+$  +<br>+v \*v (C)  $\begin{bmatrix} \end{bmatrix}$
- 《証明書ファイル指定》の場合

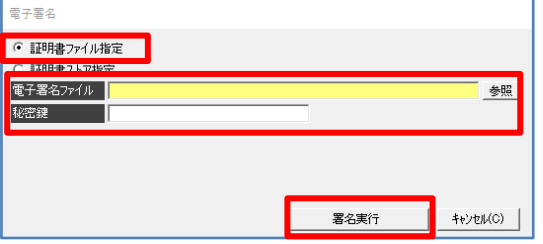

## 《証明書ストア指定》の場合

(<mark>- 『明明書』アイル情報<br><mark>(- 『評明書ストア指定』)</mark><br>- 署名実行時に、評明書ストアの選択画面が表示されるので、選択して下さい。</mark>

————<br>雷子墨名

□ 評明書ファイル指定

9 電子証明書を選択してください。

※@ろうむ、人事給与プロの場合は、 「証明書ファイル指定」にチェックを付与してくださ い。

「証明書ファイル指定」にチェックをし、 「電子署名ファイル」の「参照]をクリックしま す。

有効期限が残っている古い電子証明書を選択して、 「秘密鍵」を入力します。

[署名実行] をクリックしてください。

「証明書ストア指定」にチェックをし、 [次へ] をクリックします。

 『Windows セキュリティ』画面で、 有効期限が残っている古い電子証明書を選択し、 [OK] をクリックします。

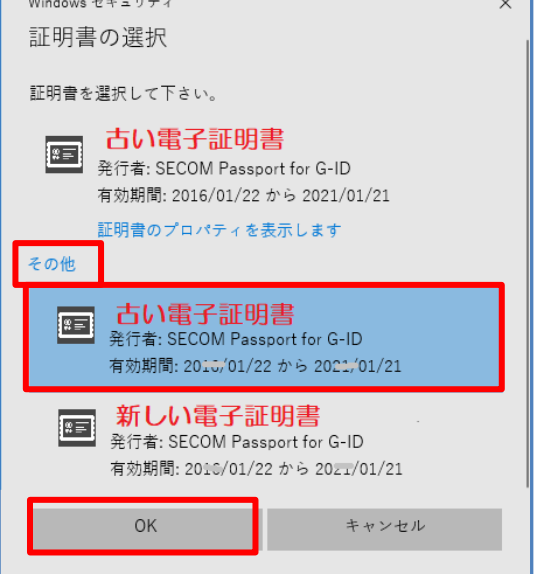

次へ

キャンセル(C) |

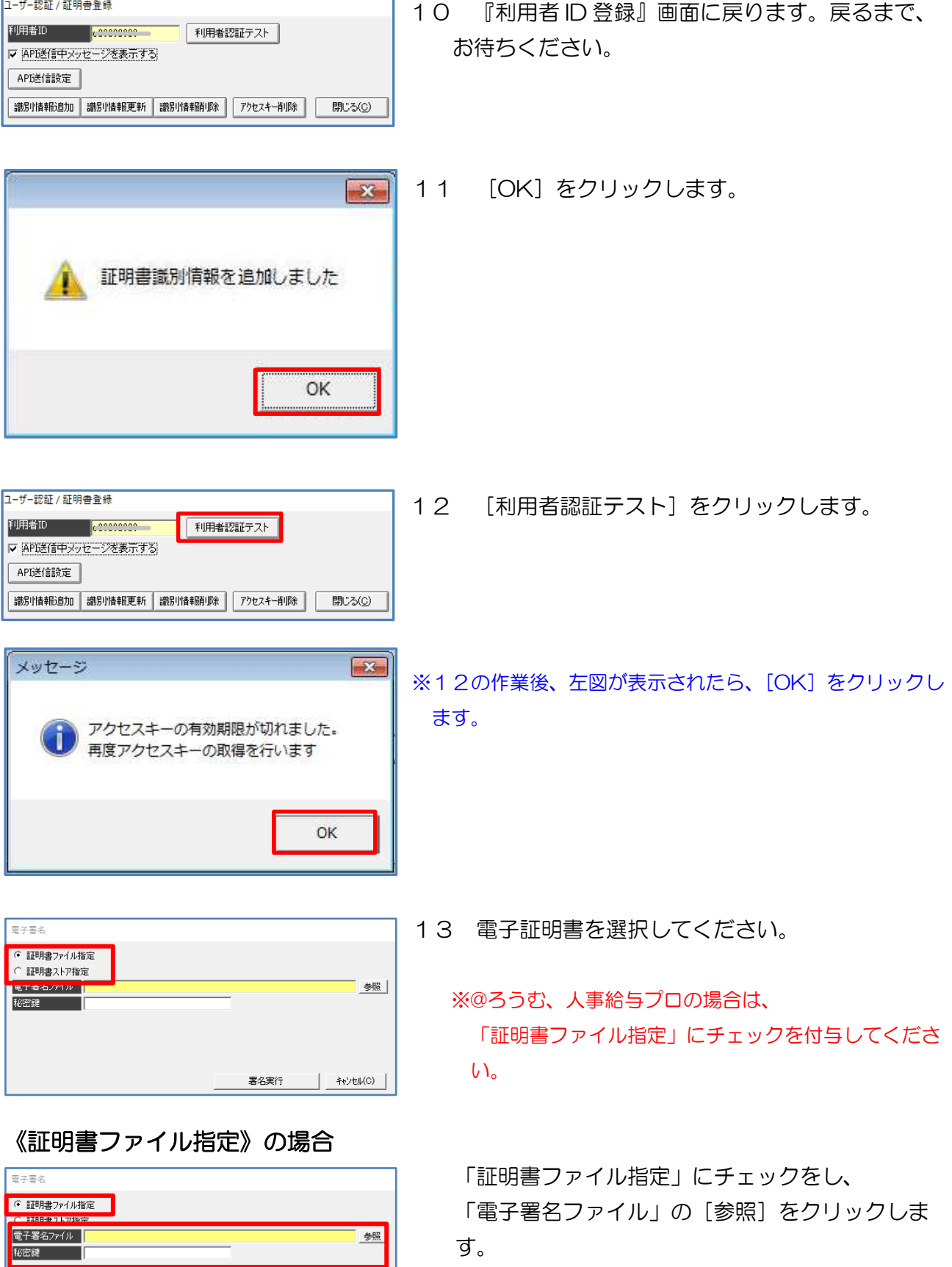

新しい電子証明書を選択して、

「秘密鍵」を入力し、 [署名実行] をクリックして ください。

**一旦**<br>署名実行

 $400000$ 

# 《証明書ストア指定》の場合

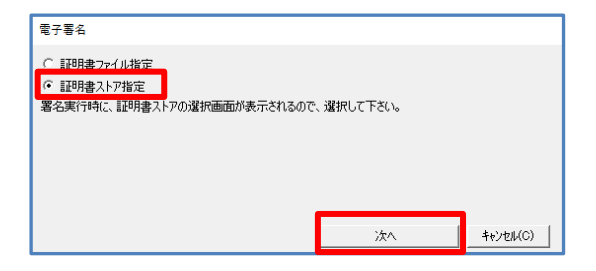

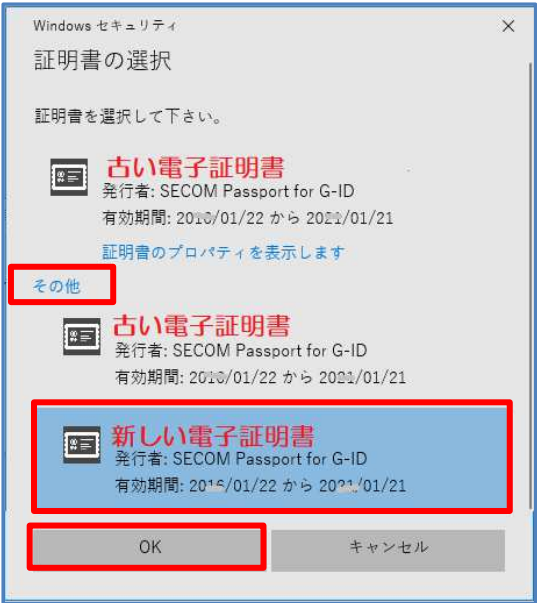

「証明書ストア指定」にチェックをし、 [次へ] をクリックします。

 『Windows セキュリティ』画面で、 新しい電子証明書を選択し、 [OK] をクリックします。

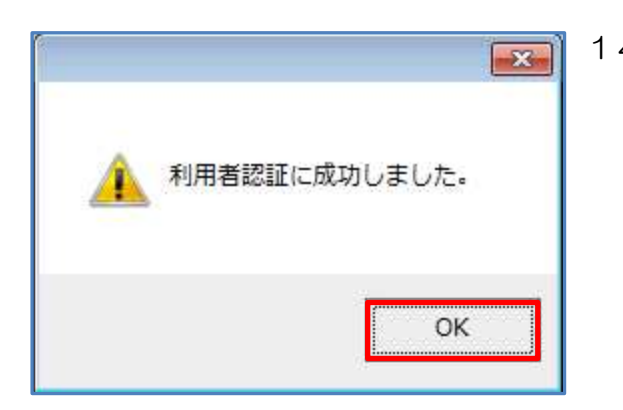

14 [OK] をクリックします。

電子証明書の有効期限が残っている場合の作業は以上です。

# ○電子証明書の有効期限が既に切れている場合

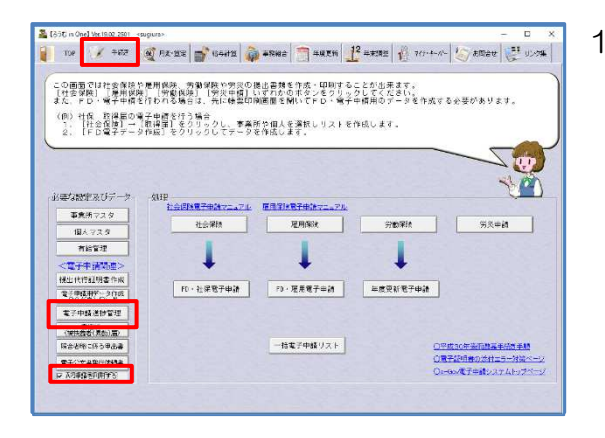

1 [手続き]タブで、「API 申請を利用する」のチェッ クが入っていることを確認し、[電子申請進捗管理] をクリックします。

- 利用者IDを選択してください 全表示 表示のみ | D APDき信中メッセージを表示する アクセス日時 ■ 非表示 利用者ID新規登録 利用者ID  $20/12/16$  10:27:36 利用者認証テスト アクセスキー育り除 API送信設定  $\overline{\phantom{a}}$ 選択 開じる(C)
- 2 「利用者 ID」を選択し、[選択]をクリックしま す。

- 1920 – 2<br><mark>Substanting (1966) – (400 – 200 – 200 – 200 – 200 – 200 – 200 – 200 – 200 – 200 – 200 – 200 – 200 – 200 – 200 –<br>Andresse – AT-2020 (1966 – 200 – 200 – 200 – 200 – 200 – 200 – 200 – 200 – 200 – 200 – 200 – 200 –</mark>

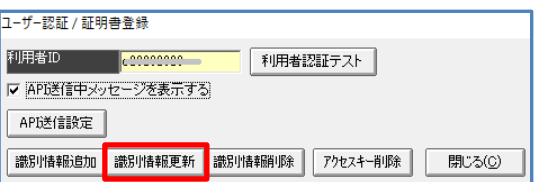

3 『送信案件一覧』画面の [利用者 ID 確認・証明書識別情報登録]を クリックします。

4 「識別情報更新】をクリックします。

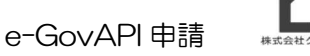

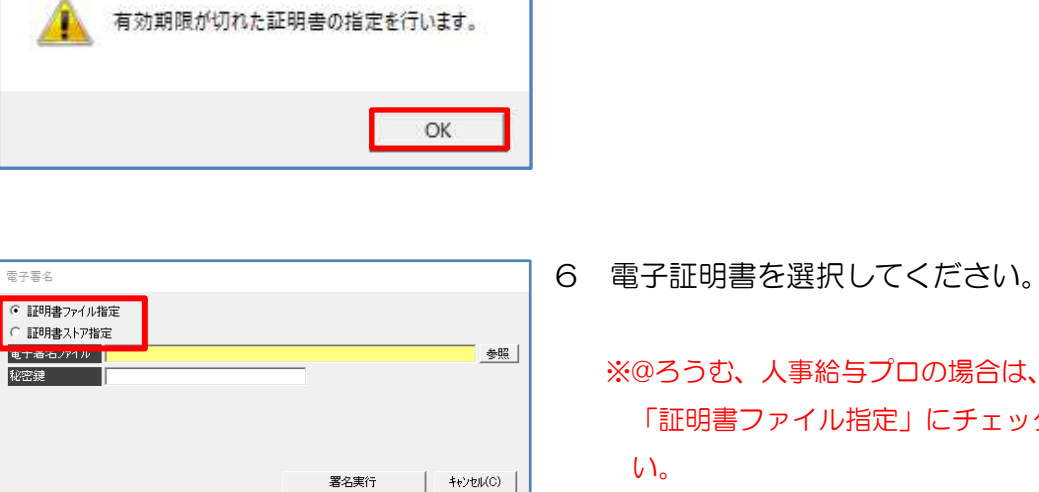

 $\times$ 

## 《証明書ファイル指定》の場合

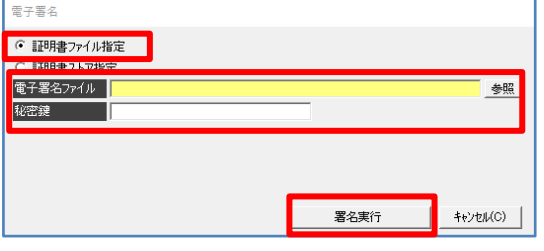

## 《証明書ストア指定》の場合

### 電子署名 ○ 評明書ファイル指定 <mark>(『証明書 2日 1863年)</mark><br><mark>- 『証明書 2トア指定』)</mark><br>- 署名実行時に、証明書ストアの選択画面が表示されるので、選択して下さい。

次へ

キャンセル(C) |

クリックしてください。

「秘密鍵」を入力し、「署名実行〕を

「証明書ファイル指定」にチェックをし、

「証明書ストア指定」にチェックをし、 [次へ] をクリックします。

# 5 [OK] をクリックします。

6 電子証明書を選択してください。

「証明書ファイル指定」にチェックを付与してくださ い。

「電子署名ファイル」の「参照」をクリックしま

有効期限が切れた古い電子証明書を選択して、

す。

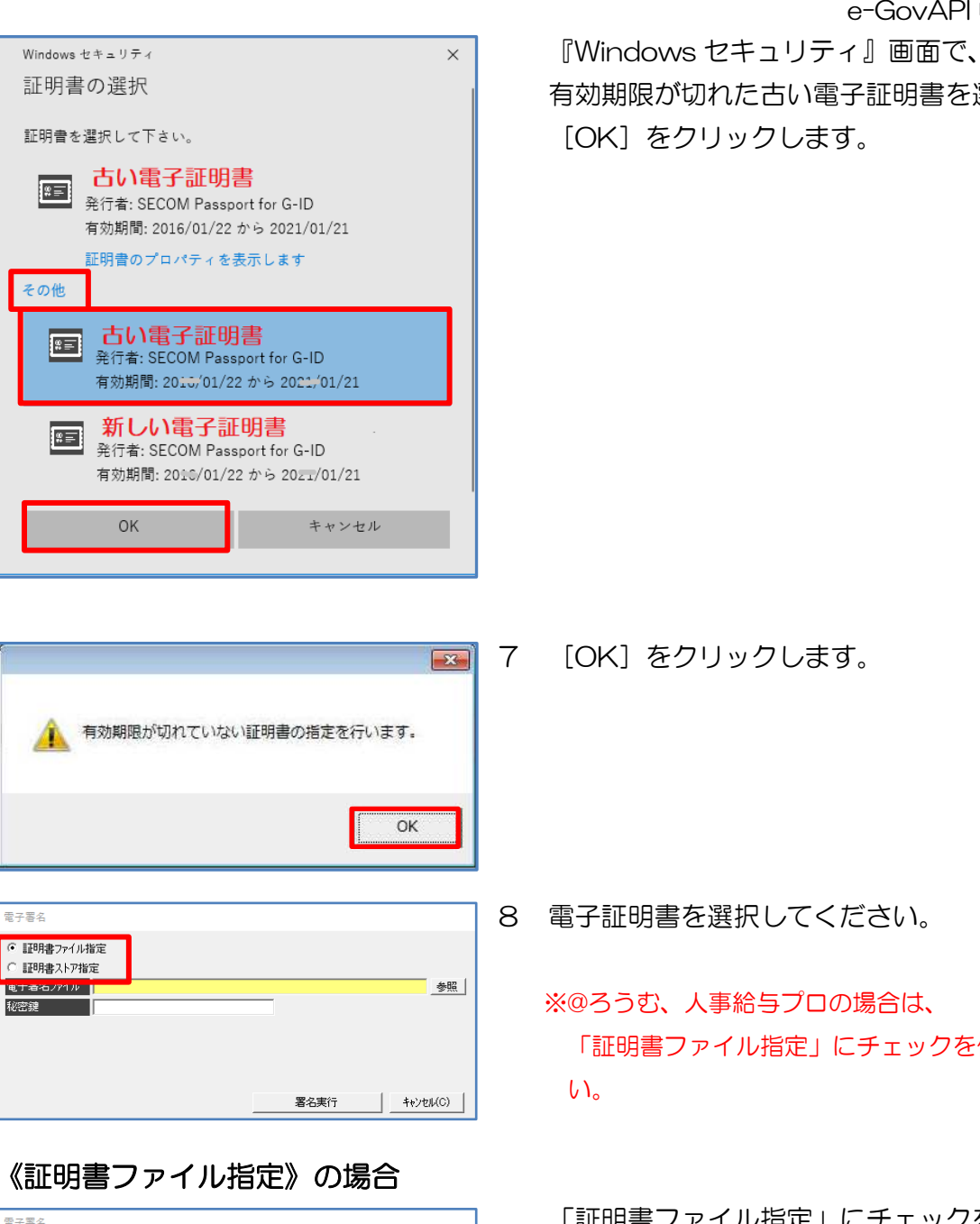

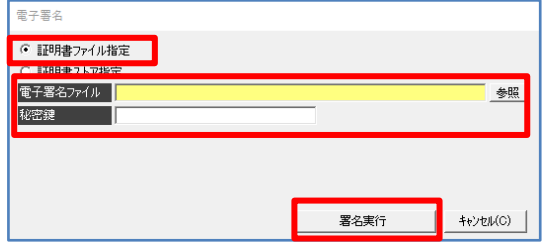

e-GovAPI 申請

有効期限が切れた古い電子証明書を選択し、

8 電子証明書を選択してください。

#### ※@ろうむ、人事給与プロの場合は、

「証明書ファイル指定」にチェックを付与してくださ

「証明書ファイル指定」にチェックをし、 「電子署名ファイル」の[参照]をクリックしま す。

新しい電子証明書を選択して、

「秘密鍵」を入力し、 [署名実行] をクリックして ください。

## 《証明書ストア指定》の場合

| 識別情報追加 | 識別情報更新 | 識別情報削除 | アクセスキー削除 |

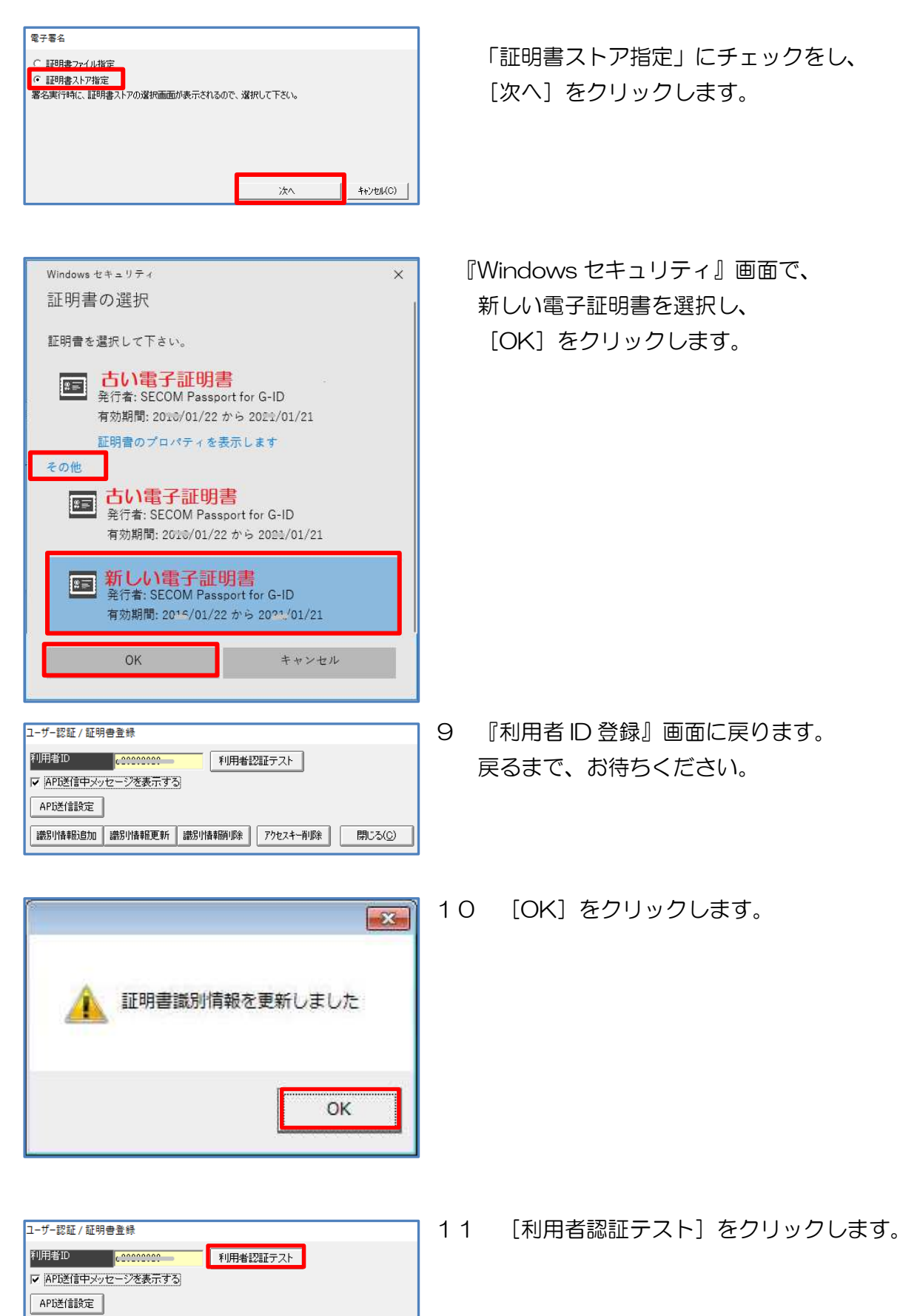

開じる(C)

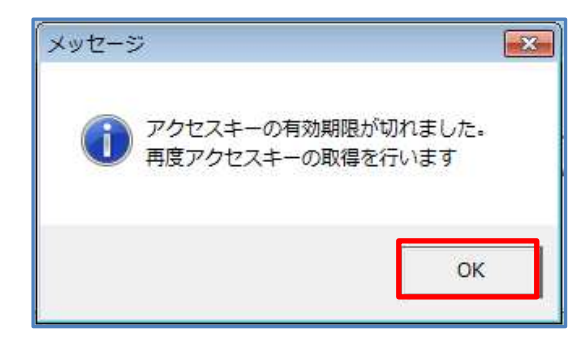

参照

| キャンセル(C) |

※11の作業後、左図が表示されたら、 [OK] をクリックします。

12 電子証明書を選択してください。

※@ろうむ、人事給与プロの場合は、 「証明書ファイル指定」にチェックを付与してくださ  $U_{\alpha}$ 

### 《証明書ファイル指定》の場合

**東子実名** G 証明書ファイル指定 C 証明書ストア指定 |<br>|电ナ着石/ア1ル ||<br>|秘密鍵

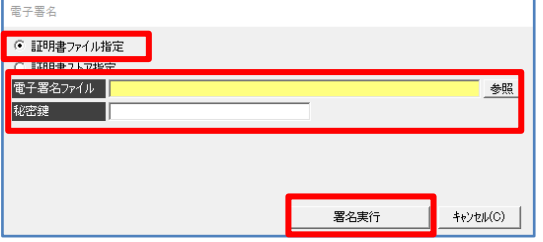

署名実行

「証明書ファイル指定」にチェックを付与、 「電子署名ファイル」の[参照]をクリック、 新しい電子証明書を選択して、 「秘密鍵」を入力、 [署名実行] をクリックしてください。

## 《証明書ストア指定》の場合

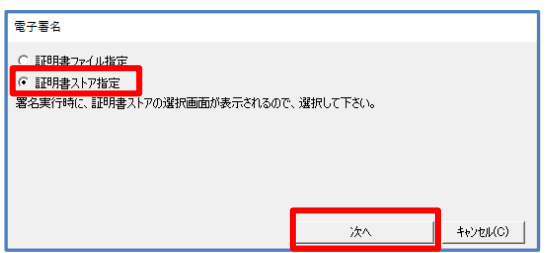

「証明書ストア指定」にチェックを付与し、 [次へ] をクリックします。

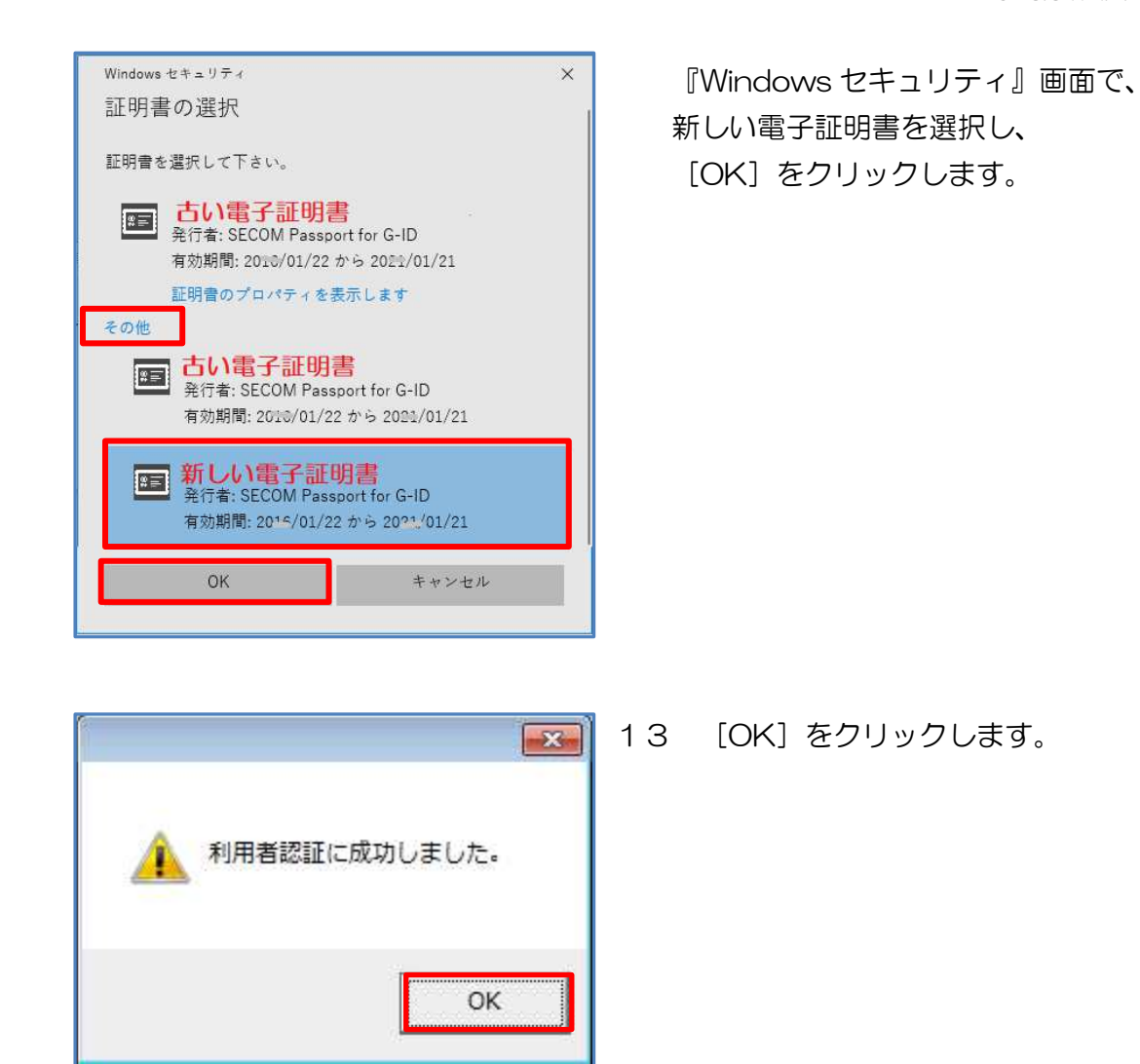

電子証明書の有効期限が既に切れている場合の作業は以上です。

# 【その他】

#### ■e-GovAPI初期設定に失敗する場合の要因

○ウイルスチェックソフト

ウイルスチェックソフトにより、通信がブロックされる可能性があります。

ウイルスチェックソフトを一時的に停止・終了を行い、再度 e-GovAPI初期設定の操作をお 試しください。

ウイルスチェックソフトの操作方法に関しては、ウイルスチェックソフトのサポートセンターな どにご確認ください。

○Windows Defender

Windows Defenderのファイアウォールによりブロックされている可能性があります。

Windows Defenderのファイアウォールのプログラムの許可の設定で、「Arins.exe」、

「APEtcS.exe」、「ArinsNet.dll」を許可する設定にしてください。

Windows Defender の操作方法がご不明な場合は、パソコンのユーザーサポートセンターなど にご確認ください。

○ルーターなどのハードの設定

ルーターの通信制限により、通信ができない可能があります。

ルーターの通信制限を解除してください。

ルーターの設定に関しては、ご利用のルーター会社にご確認ください。

#### ○プロキシサーバ

プロキシサーバをご利用の場合は、IE と Microsoft edge からの Windows のプロキシ 設定のみ、ろうむ inOne の e-GovAPI 申請に対応しています。

※IEは、2022年6月16日にIE側でサポート終了の為、ろうむinOneでも同日以降はサポートを終了と致 します。

※Microsoft edgeは、2022年6月1日のバージョンアップにて追加しました。

※設定している場合、ろうむinOneの『送信案件一覧』画面の [利用者ID·証明書識別情報登録] の [API 送信設定]にて情報が反映されます。必要に応じて、プロキシ接続の際のIDとパスワードを登録してく ださい。

 ※プロキシサーバの設定については、ネットワーク担当者などに相談ください。パソコンやネットワーク 関連の設定につきましては、サポートでは対応致しかねます。

20230206 改訂版